Page **1** of **30**

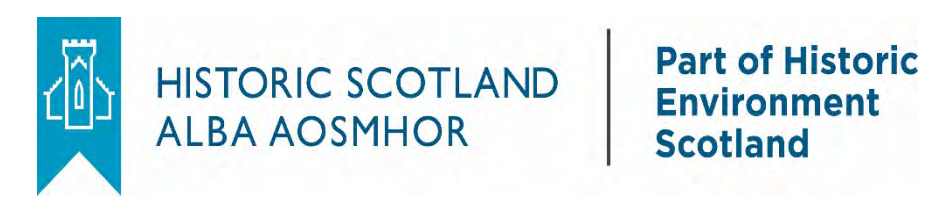

# Group Sales

# Responsive Website Walkthrough

Version 6 20/03/18

# Contents

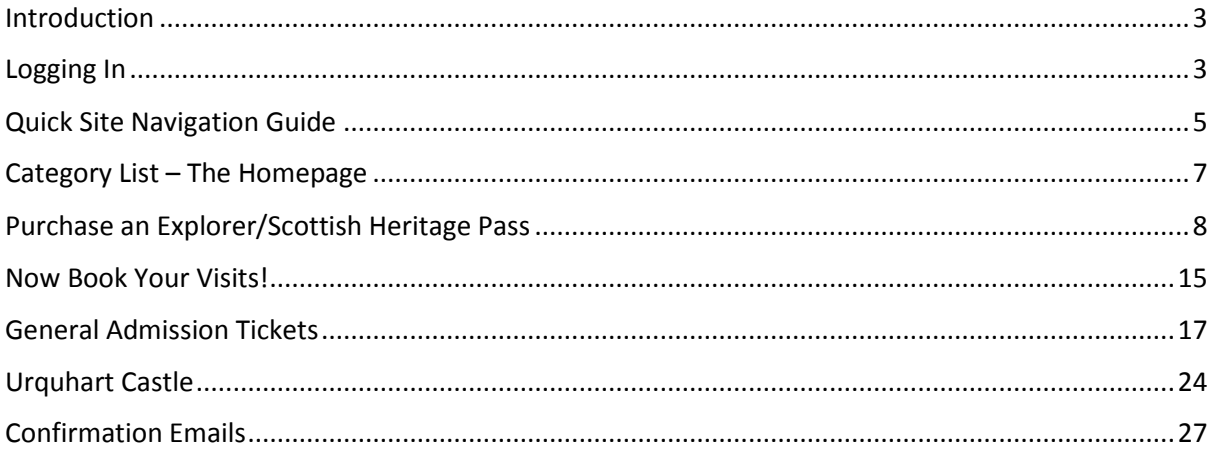

# <span id="page-2-0"></span>Introduction

Our Group Sales website is now fully responsive! We have also taken this opportunity to streamline some of our website configuration, to make it more suited to your needs.

This document will show you how to process your orders via this new improved way of working and go into more detail on the navigation and functionality of the website.

For a quick processing guide, please see your Group Sales processing 'cheat sheets'.

The link to our Group Sales system can be found on our Group Sales webpage:<https://www.historicenvironment.scot/visit-a-place/travel-trade/group-sales/>

# <span id="page-2-1"></span>Logging In

Your new login screen looks like this:

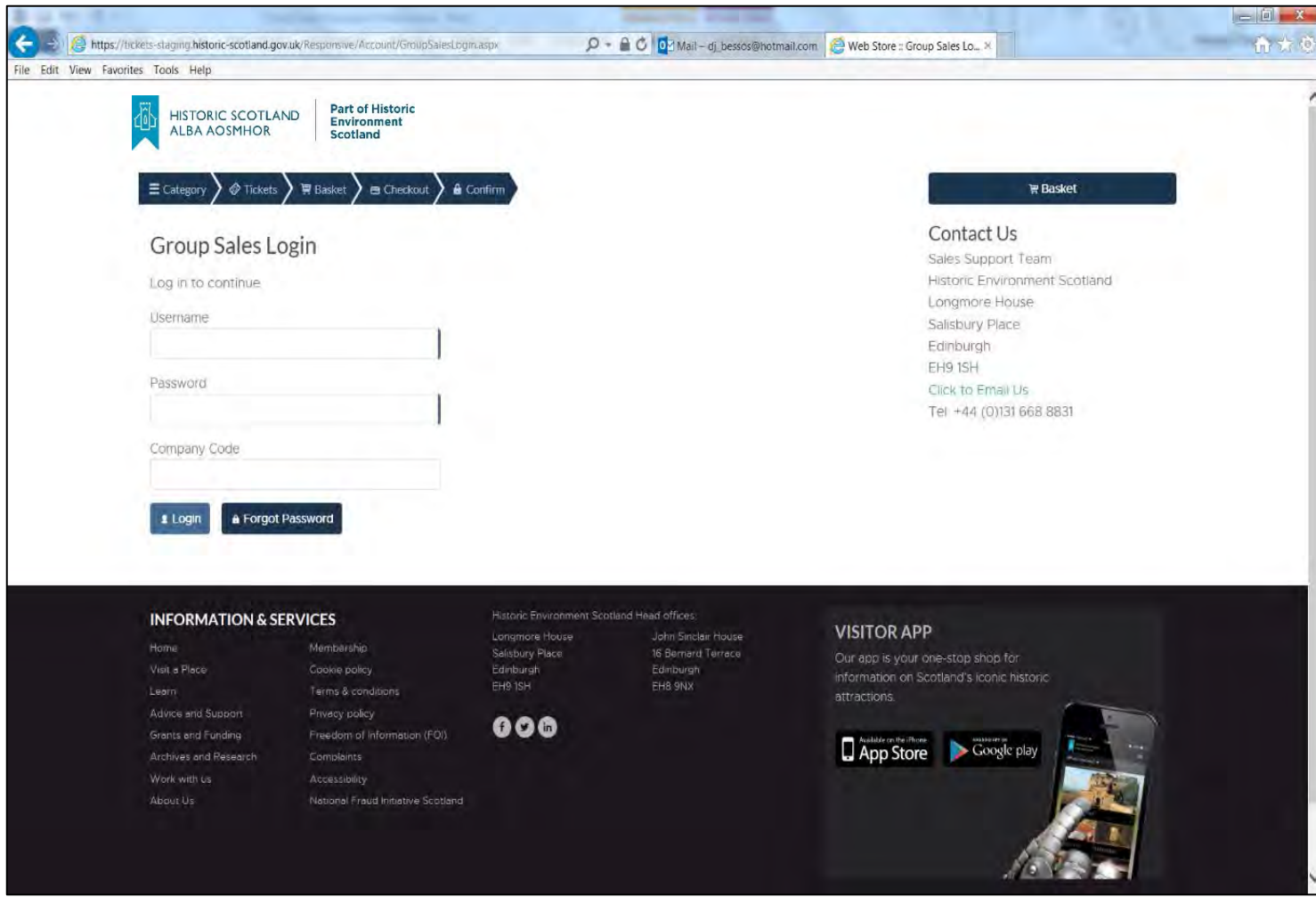

The username and password and the required fields, with the Company Code being optional. If you have a username and password already, you can continue to use this to login, as before.

If you have forgotten your password you can use the 'Forgot Password' button to reset this.

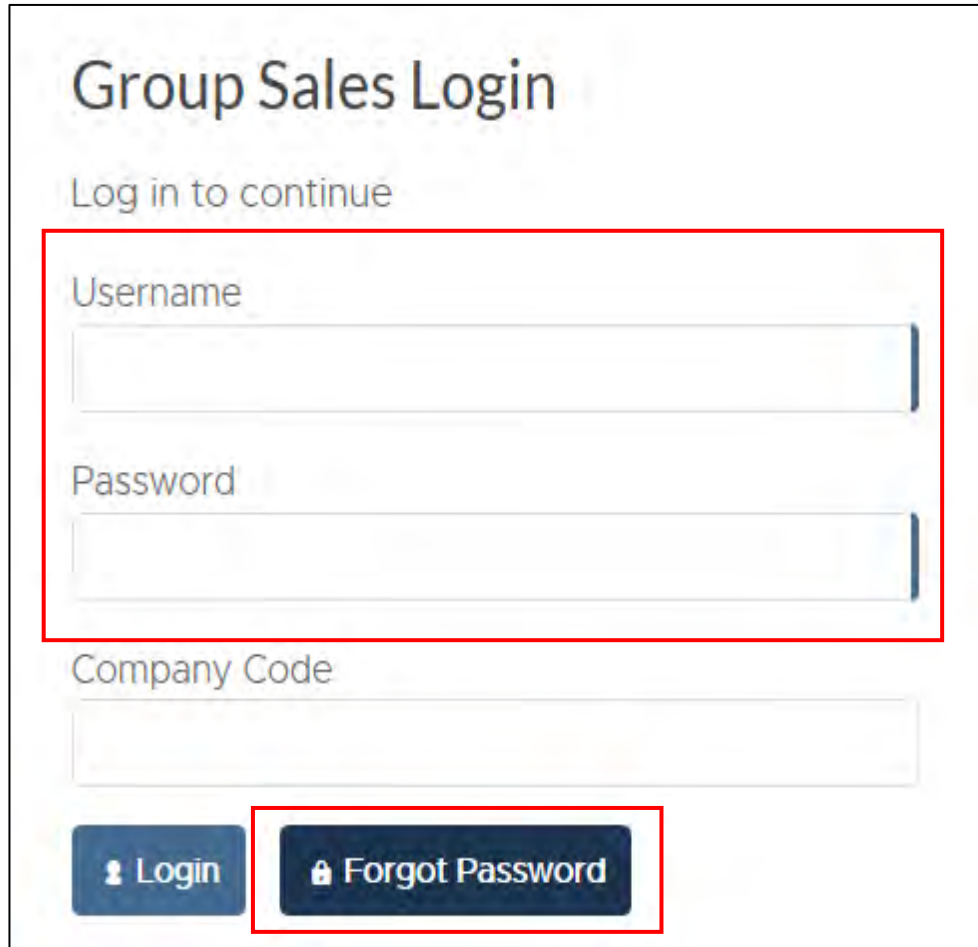

Click the 'login' button after you have input your username and password and you will then be taken into the Group Sales site.

# <span id="page-4-0"></span>Quick Site Navigation Guide

The navigation buttons at the top of the screen are an easy way to navigate around the Group Sales site.

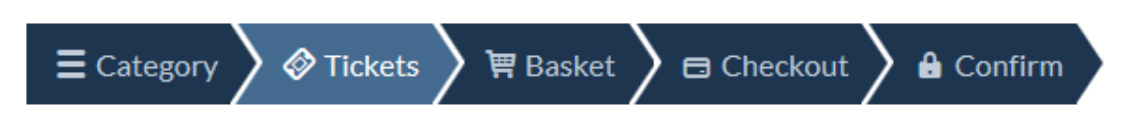

## **Category**

Clicking this button will take you to the full list of sites and Explorer/Scottish Heritage passes. This is the 'home page' from where you can navigate to all our Group Sales products.

#### **Tickets**

Once you have clicked on a site from the Category page, you will be taken to the tickets page, from here you can chose the specific Explorer/Scottish Heritage Passes, General Admission tickets or visit products.

#### **Basket**

This will show you all the products you have in your basket and allow you to amend your order.

#### **Checkout**

The checkout page is where you fill in all your billing/address information and submit your order.

## **Confirm**

The confirmation page shows you important information about your order.

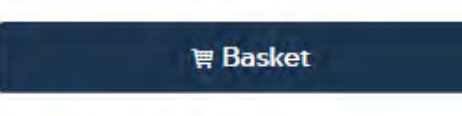

# Contact Us

**Sales Support Team Historic Environment Scotland** Longmore House **Salisbury Place** Edinburgh EH9 1SH Click to Email Us Tel: +44 (0)131 668 8831

## **Right hand column**

On the right hand side of the page you will find another 'basket' button link and the 'Contact Us' info for our service team, should you have any issues.

The first page you will be taken to after you login is the Edinburgh Castle tickets page (see screenshot below). This is because most of our customers look to book this site first.

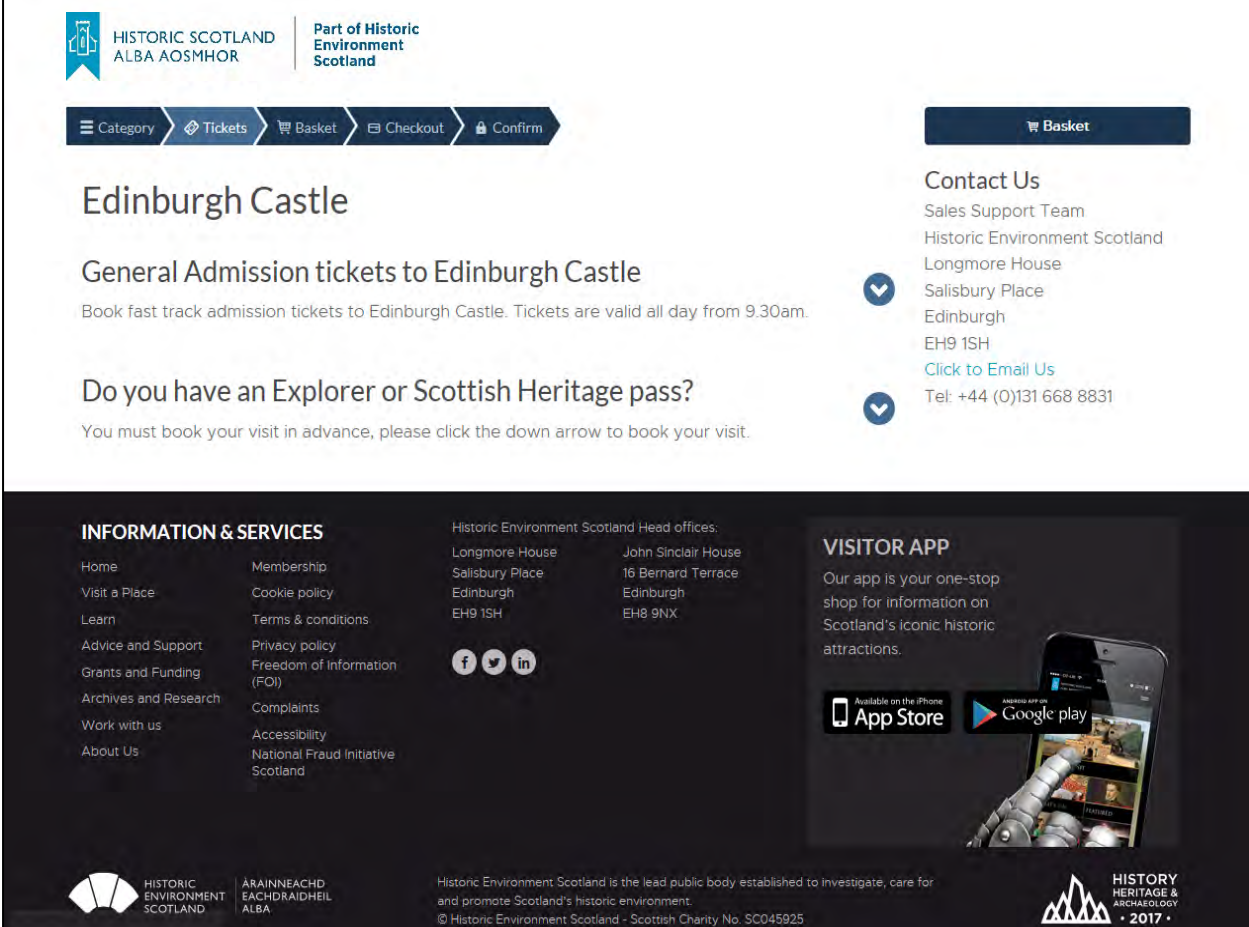

Here you can buy general admission tickets to the site or book in a visit (which you must do in advance) if you have any type of Explorer or Scottish Heritage pass.

If you wish to book tickets to another site initially or to purchase an Explorer/Scottish Heritage pass, then all you have to do is click on the 'Category' button at the top (shown below). This will take you back to the full site list and from there you can make another selection.

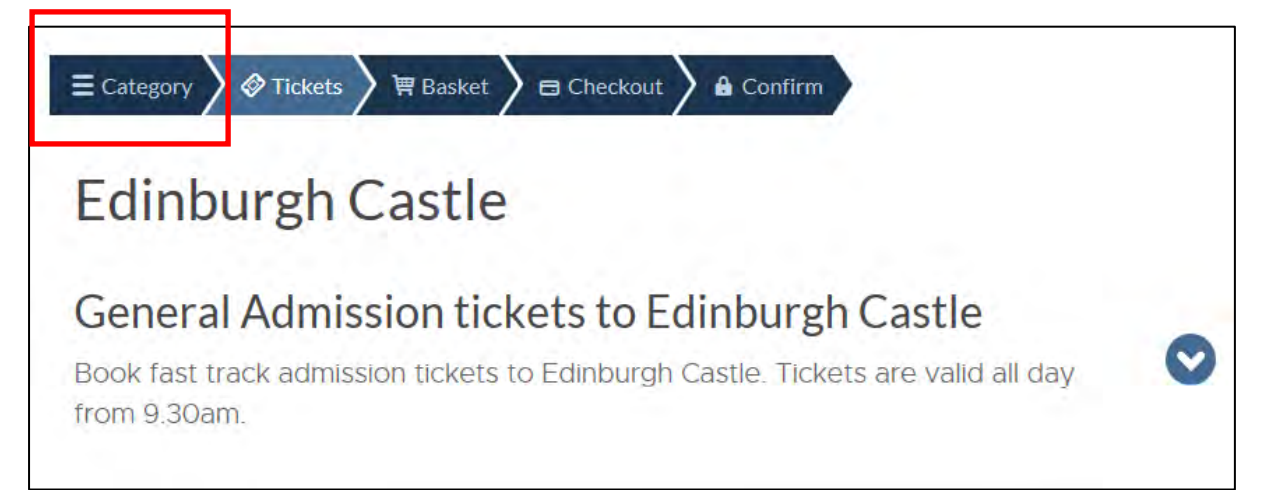

# <span id="page-6-0"></span>Category List – The Homepage

The category list serves as the Group Sales homepage, it has the full list of our sites and products available for you to purchase. We understand for our customers, they want to quickly navigate to a site and process tickets and visits, therefore we have the list in the following order:

- 1. Explorer and SHP's (Scottish Heritage Passes) These are the best value products we have for our trade customers and so these are listed first in the list.
- 2. Edinburgh, Stirling and Urquhart Castle These are our top three attractions, chances are you will be looking to book them first, they are listed next.

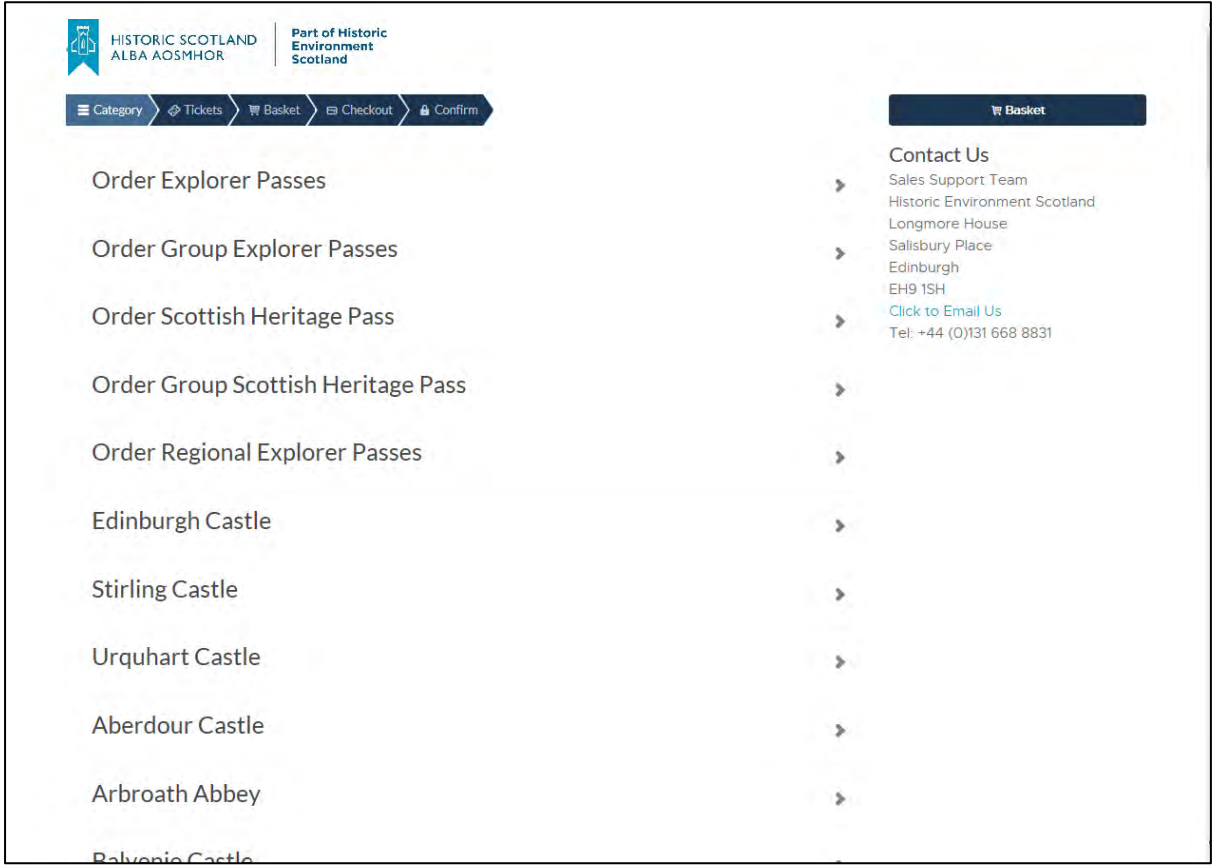

3. Thereafter, the sites are listed individually and by alphabetical order (see screenshot below). This allows you navigate quickly and easily to the sites you want to buy tickets for. Simply click on the site to be taken to its relevant 'Tickets' Page.

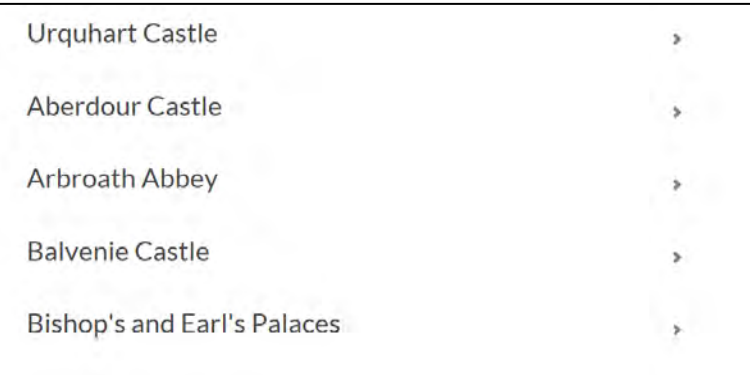

# <span id="page-7-0"></span>Purchase an Explorer/Scottish Heritage Pass

To purchase an explorer pass first click on 'order Explorer Passes from the Category List

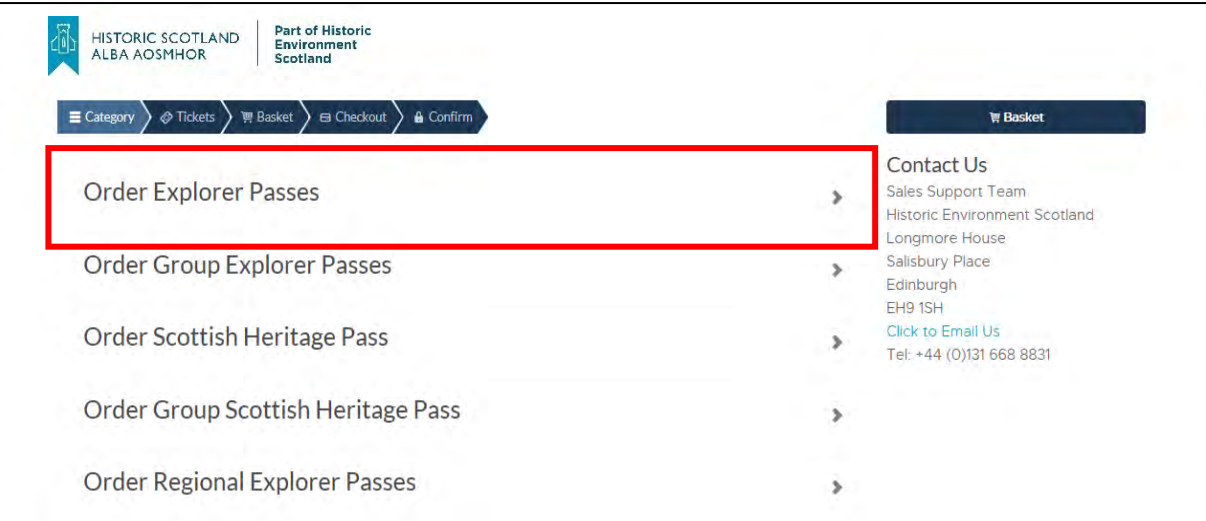

You will then be taken to the Explorer Pass, tickets page:

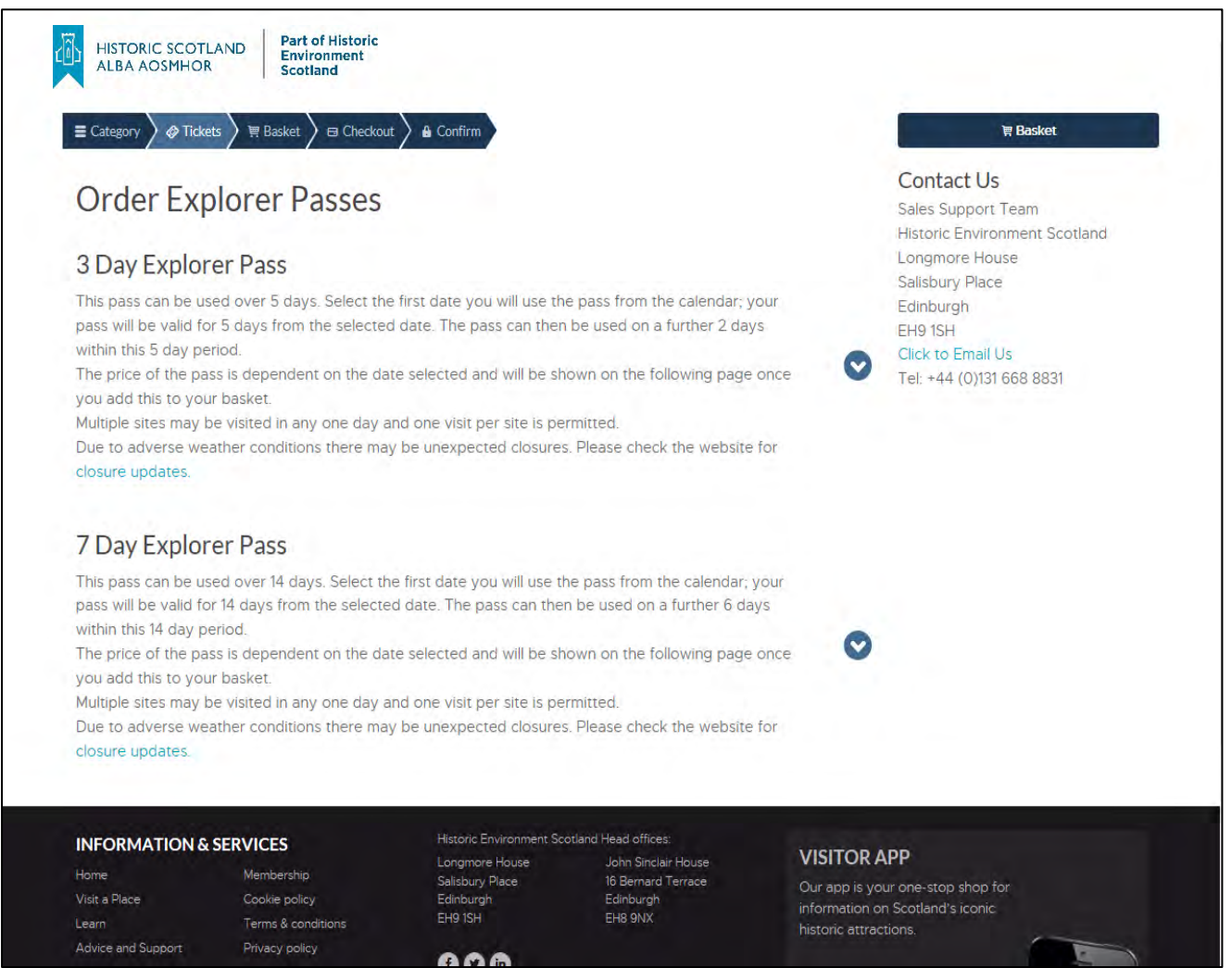

 $\mathbf{A}$ 

 $\overline{0}$ 

 $-0 +$ 

 $0 +$ 

 $\Omega$ 

Simply click on the '3 day' or '7 day' explorer pass to expand its relevant ticket options or click on the right hand arrow. See screenshot below:

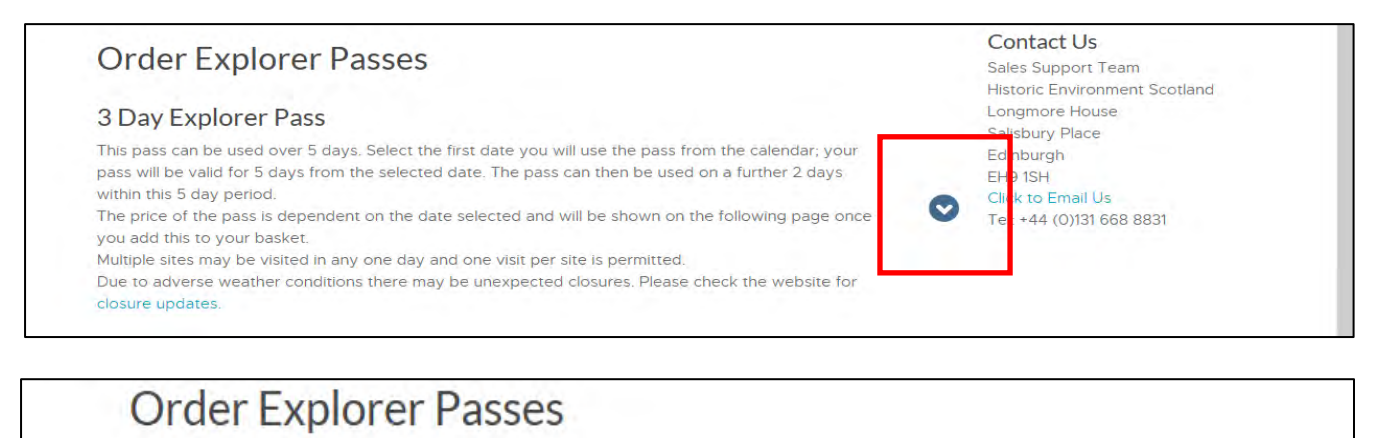

# 3 Day Explorer Pass

This pass can be used over 5 days. Select the first date you will use the pass from the calendar; your pass will be valid for 5 days from the selected date. The pass can then be used on a further 2 days within this 5 day period.

The price of the pass is dependent on the date selected and will be shown on the following page once you add this to your basket.

Multiple sites may be visited in any one day and one visit per site is permitted.

Due to adverse weather conditions there may be unexpected closures. Please check the website for closure updates.

*i* More Information

e Select Date/Time for: EXPLORER PASS

3 Day Adult (aged 16-59)

3 Day Concession (aged 60+ or students)

3 Day Child (aged 5-15)

3 Day Family (2 Adults & upto 6 Children)

**E** Add To Basket

You must chose a date for the pass first, so click on the 'Select Date/Time for: Explorer Pass' button.

#### M Select Date/Time for: EXPLORER PASS

You will then be shown the available dates for the pass. Please click on the middle arrows to select any month in the year or click on the left/right arrows to skip a month at a time, as shown below:

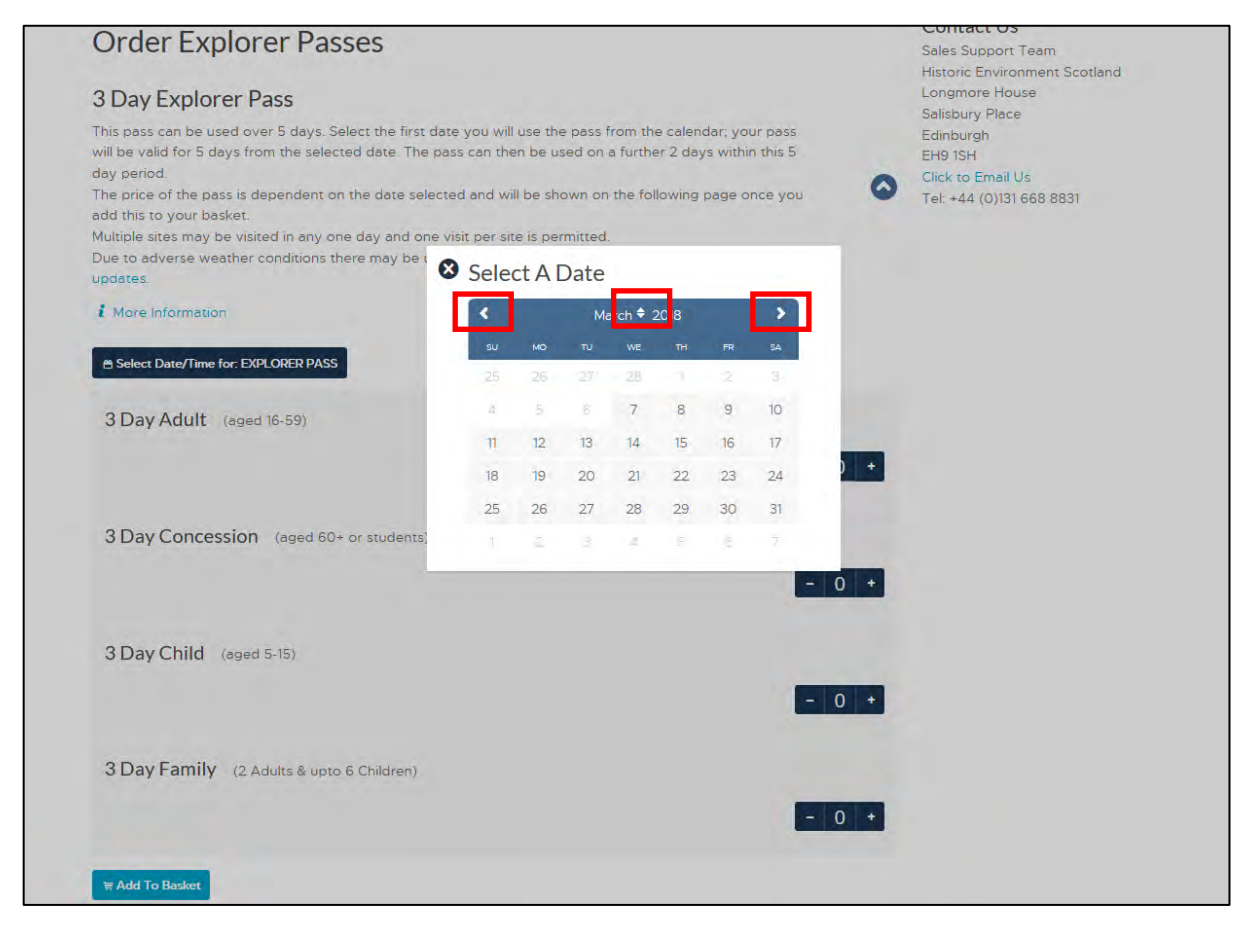

Once you have selected a date for the pass, the button will change to reflect this, see below:

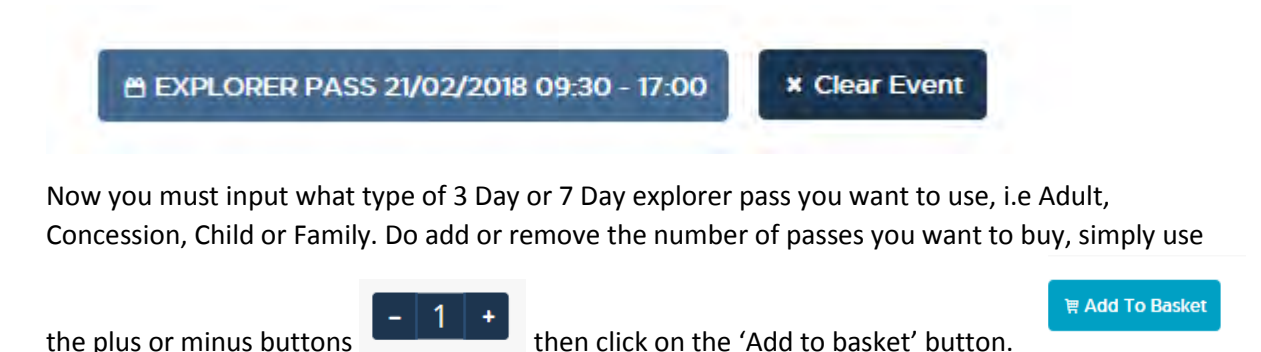

**To Note:** You can also manually type into this button: **The Communisty of the View Your** . Just click into it with your mouse and type in your desired number.

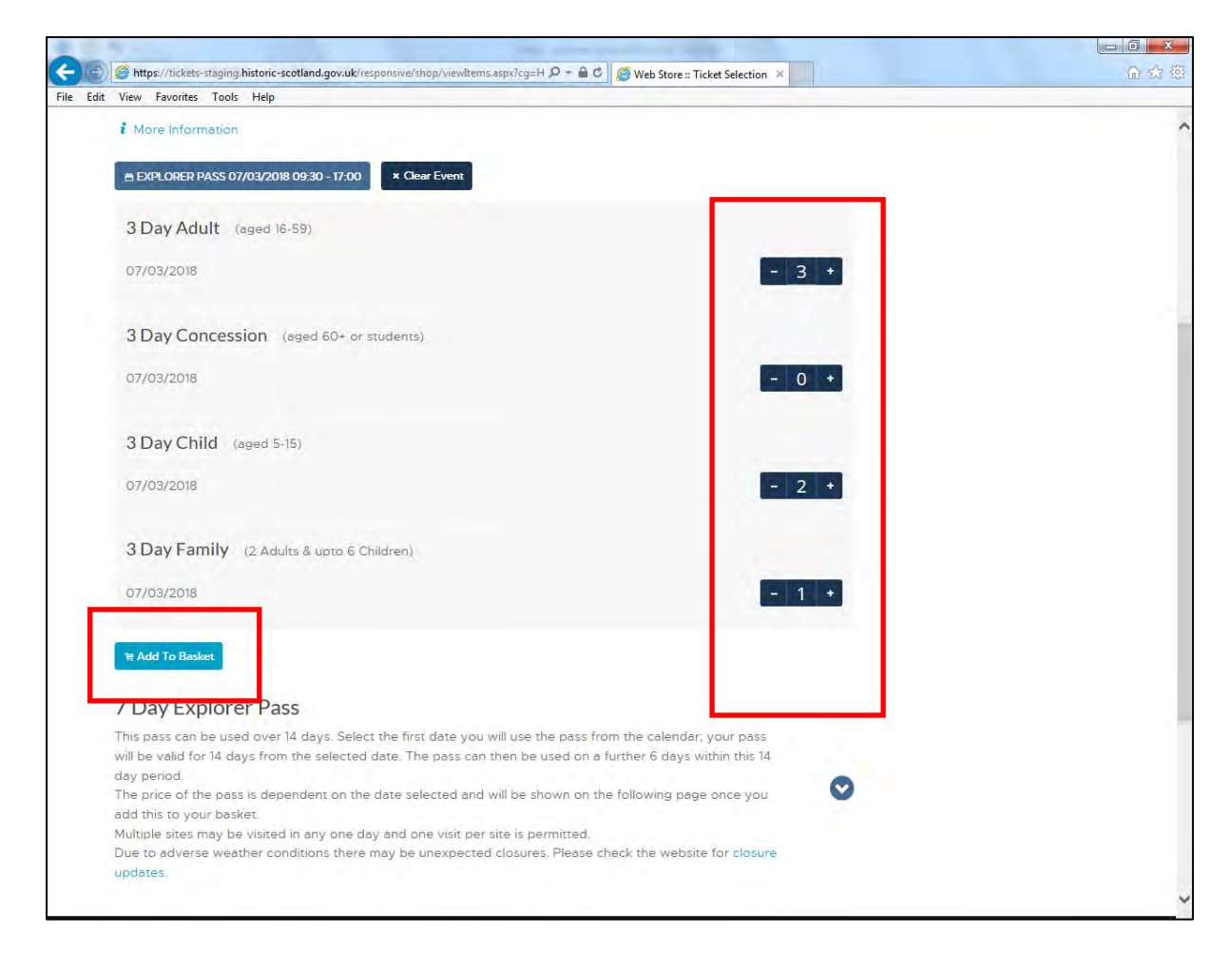

#### You will then be taken to the 'basket' page:

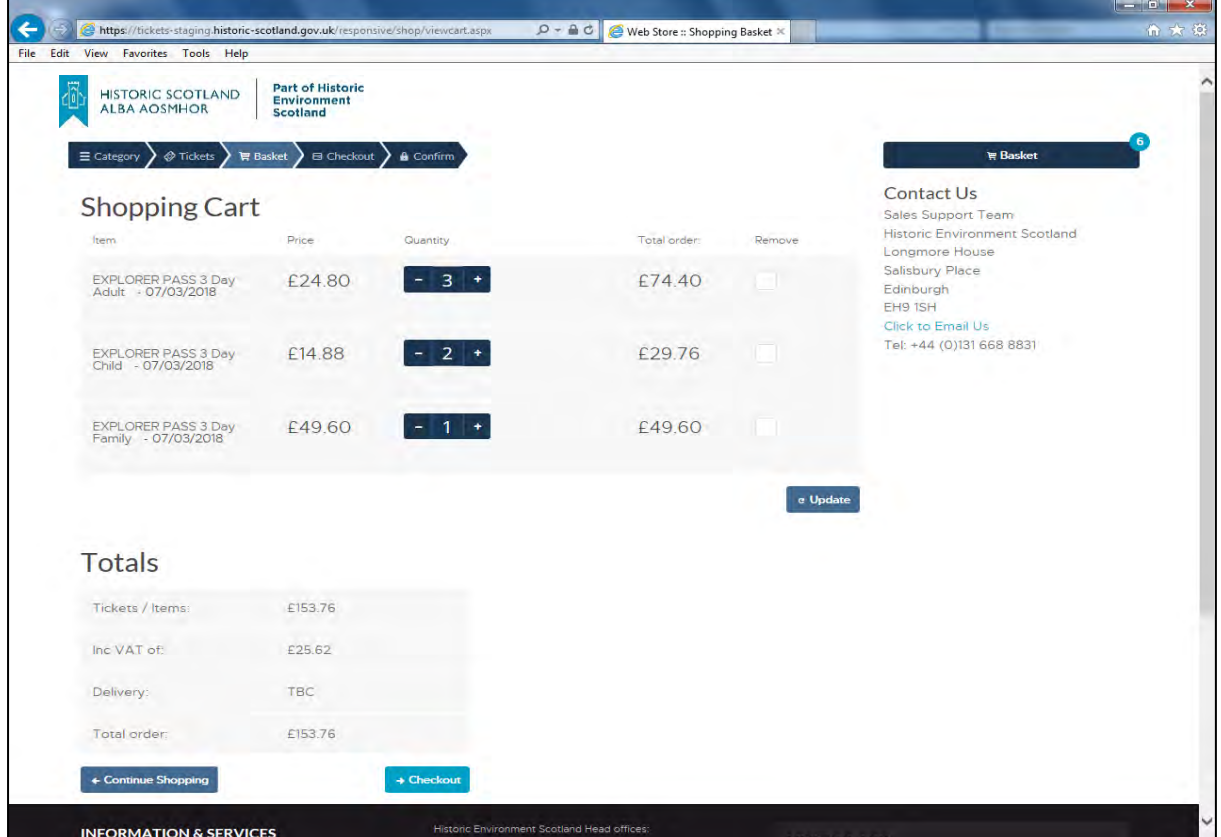

Here you can add to or take away from the quantity of passes or even remove ticket from the order altogether and click 'update' to update the order.

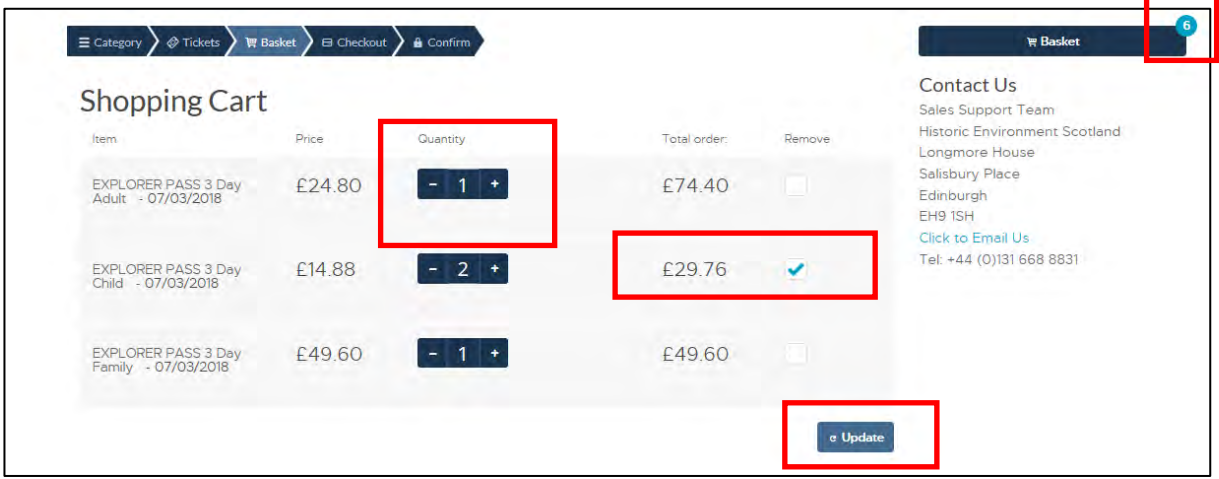

After you click 'update' the order should be amended and change, see screenshot below:

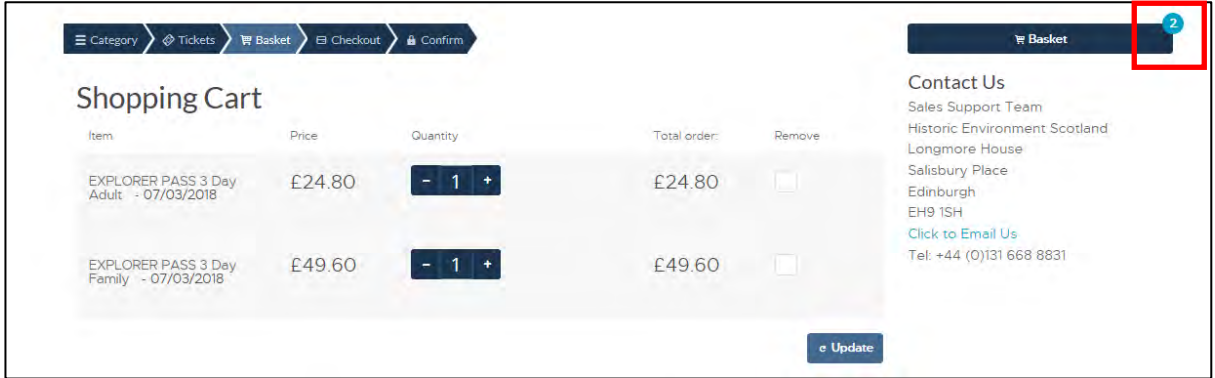

Once the order is correct, you can then either continue to shop by clicking on the 'continue shopping button' which will take you back to the category list or 'Checkout' to proceed with the order as is.

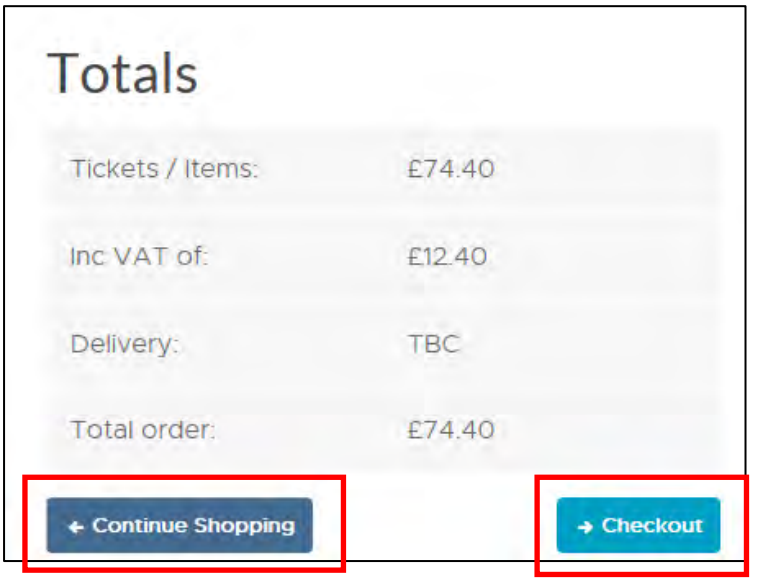

To finalise buying the passes, click on the 'checkout' button and you will then be taken to the checkout page:

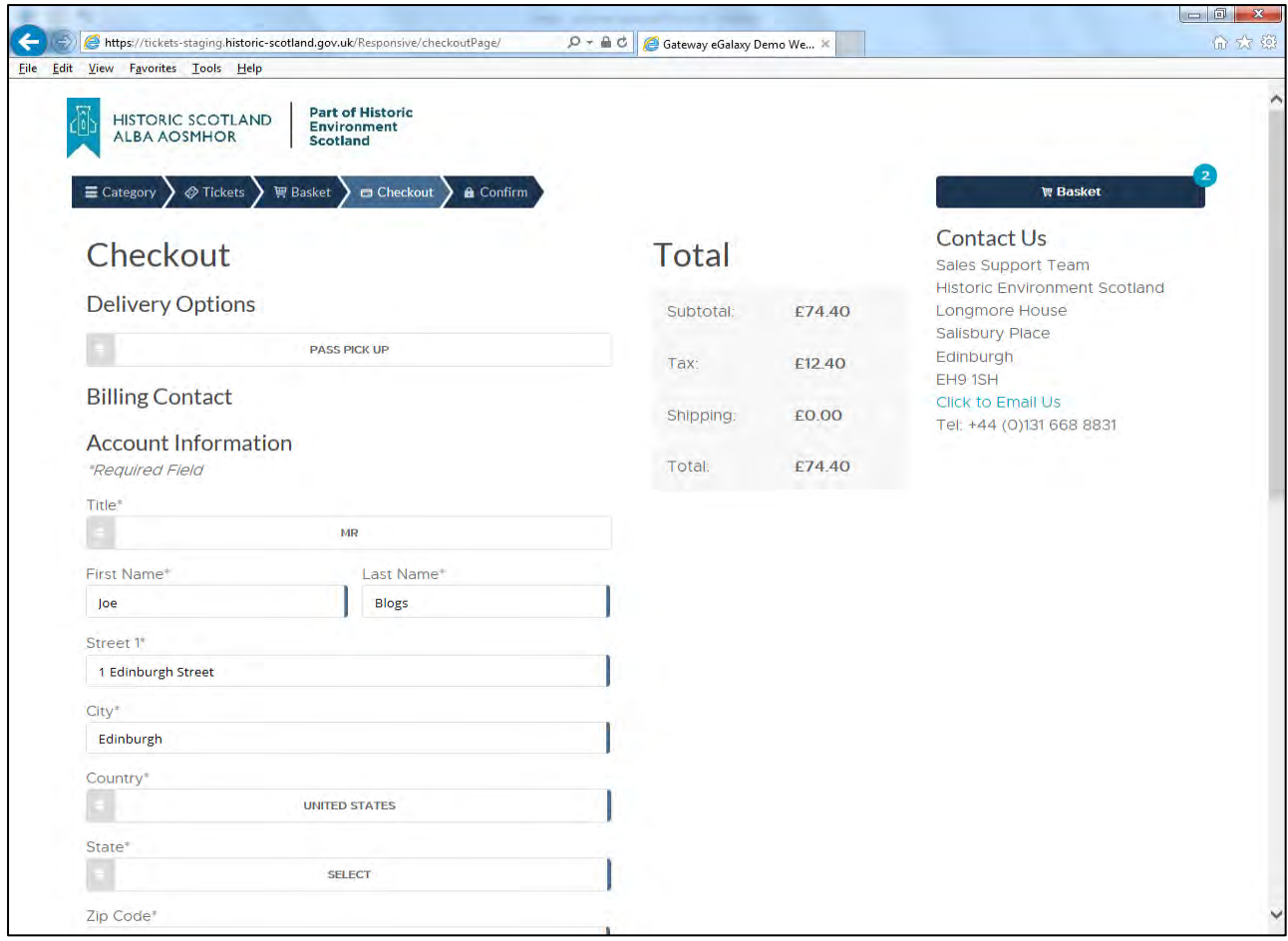

The contact information here will auto populate with the contact information associated with the customer account you have created with us.

The account information: name, address, email etc, can be changed if required.

**To Note:** All trade customers will now pay by invoice only and you **must** input a group reference order number in the field provided, before submitting the order.

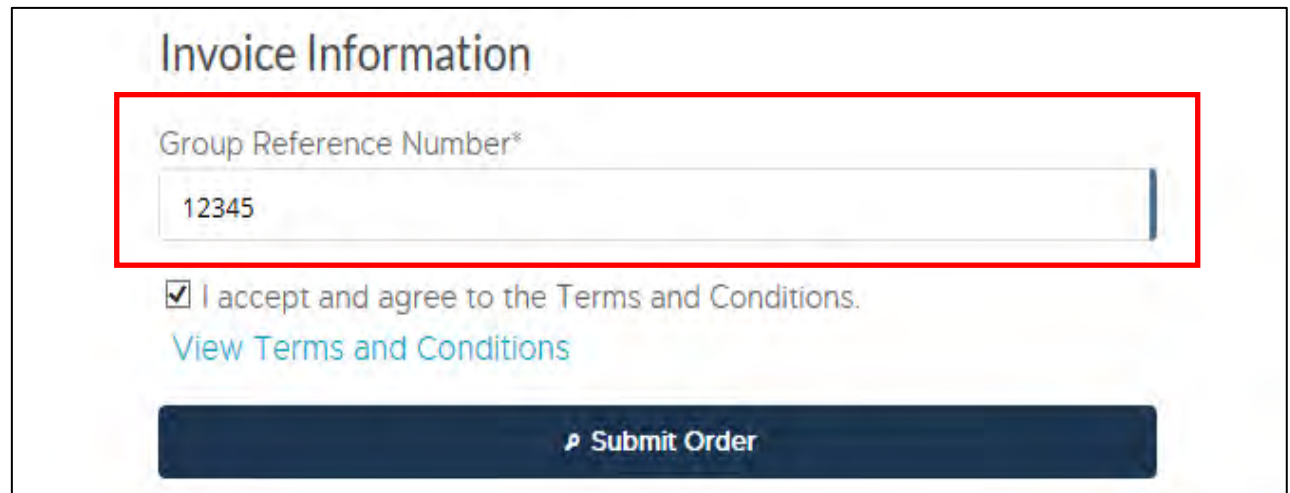

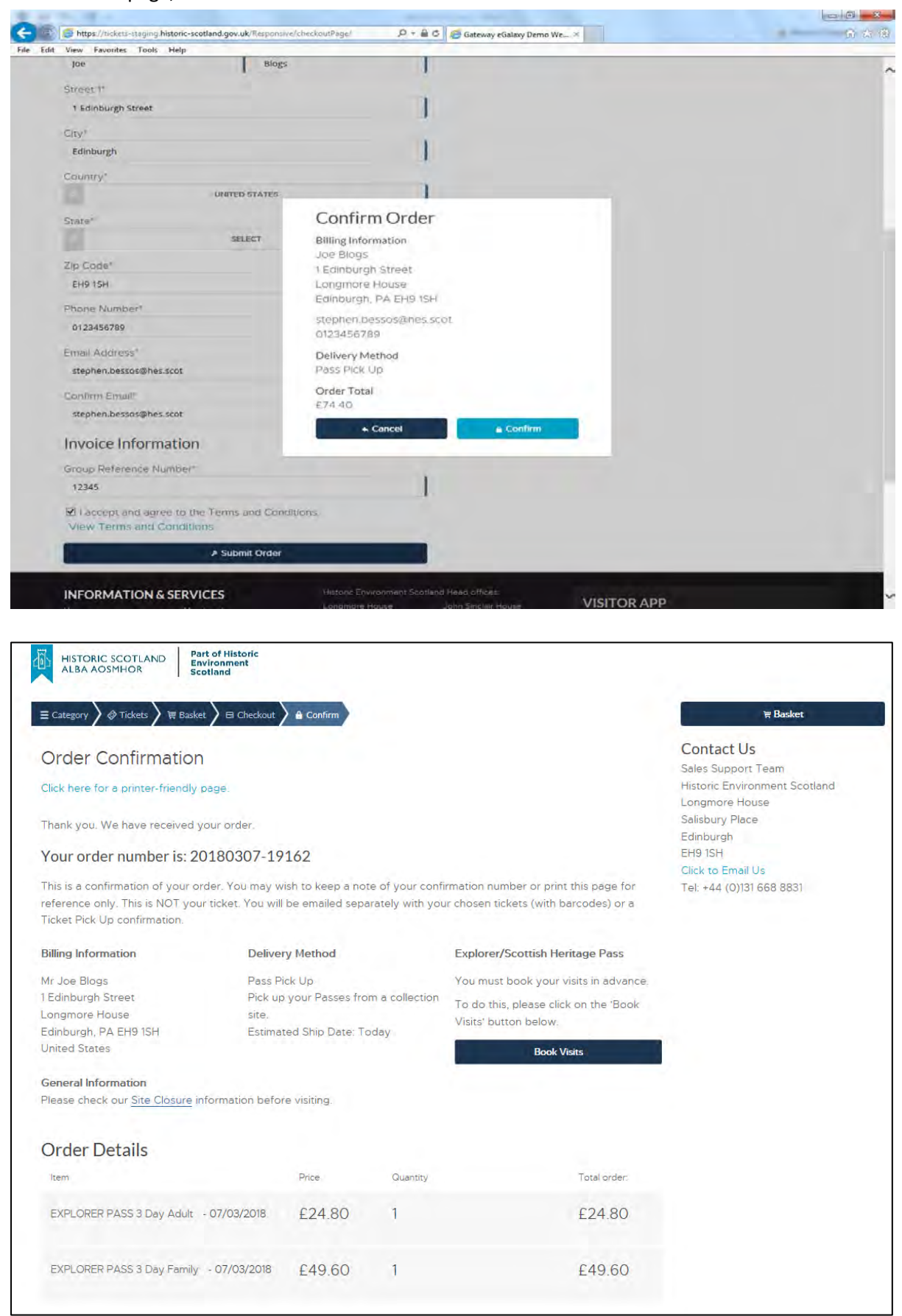

You will be given one more chance to either 'cancel' or 'confirm' the order before being taken to the confirmation page, shown below:

# <span id="page-14-0"></span>Now Book Your Visits!

You have now bought your pass or passes and an email will be sent to the email address you provided on the order with all the relevant information. **However, you must also book the date of visit to each site and this must be done in advance.** You will not need to do this for general admission tickets.

To do this, please click on the 'Book Visits' button on this page to go back to the category list. You can also click on the 'Category' button to do this. See screenshot below:

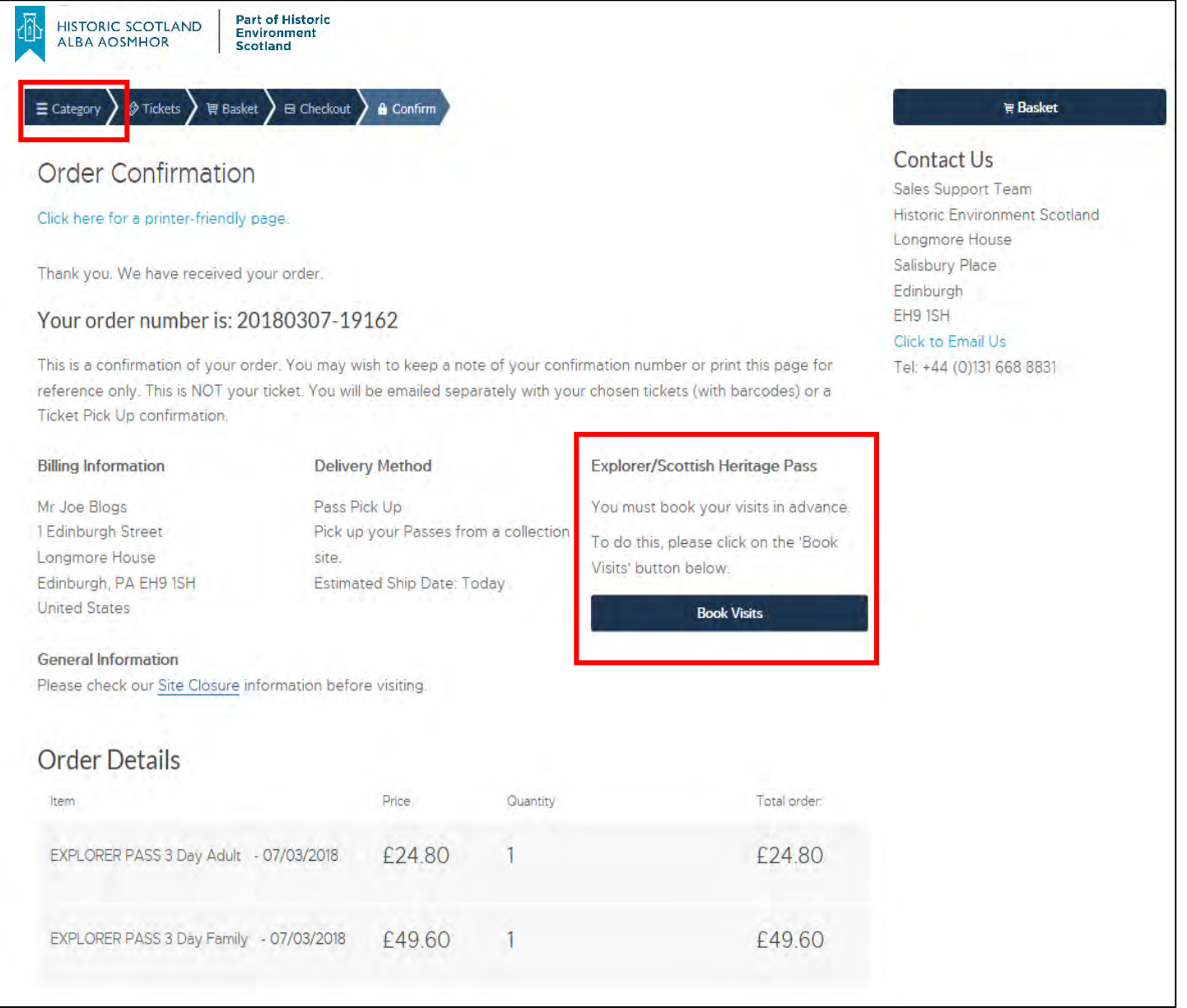

**To Note**: If you are returning to the Group Sales website (having previously booked your passes at an earlier date) and have just logged on to book your visits, simply click the site you wish to book for from the 'Category' list.

From there, click on the site you want to visit you should see the following. Click on this box to expand it, as shown in the screenshots below:

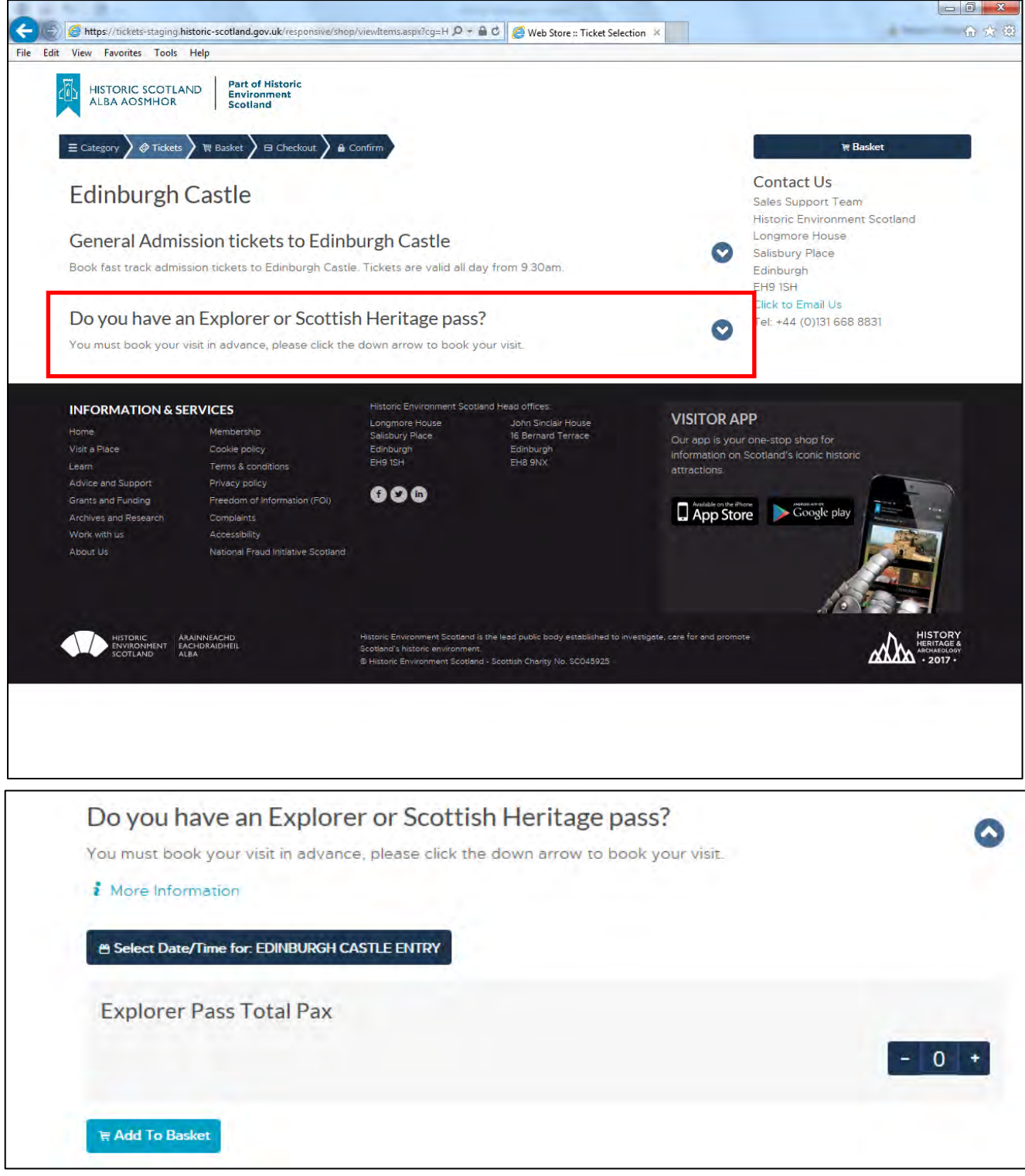

You can now click the date and time for the **VISIT** and add this to your basket. You do not need to do this if you are buying site general admission products.

Visit products are used to reserve your place at sites when you have already bought an Explorer or Scottish Heritage Pass, therefore these are free products that you will not be charged for and invoice information will not be required.

#### **You should end up with two email when dealing with our passes, one which is the pass or passes themselves that you have bought and another which has booking reservation you have made.**

You cannot book visits and explorer passes in the same transaction.

Follow the same checkout process as before complete your order and you're done!

# <span id="page-16-0"></span>General Admission Tickets

To buy a general admission ticket to a site, please navigate to the 'Category' page, shown below:

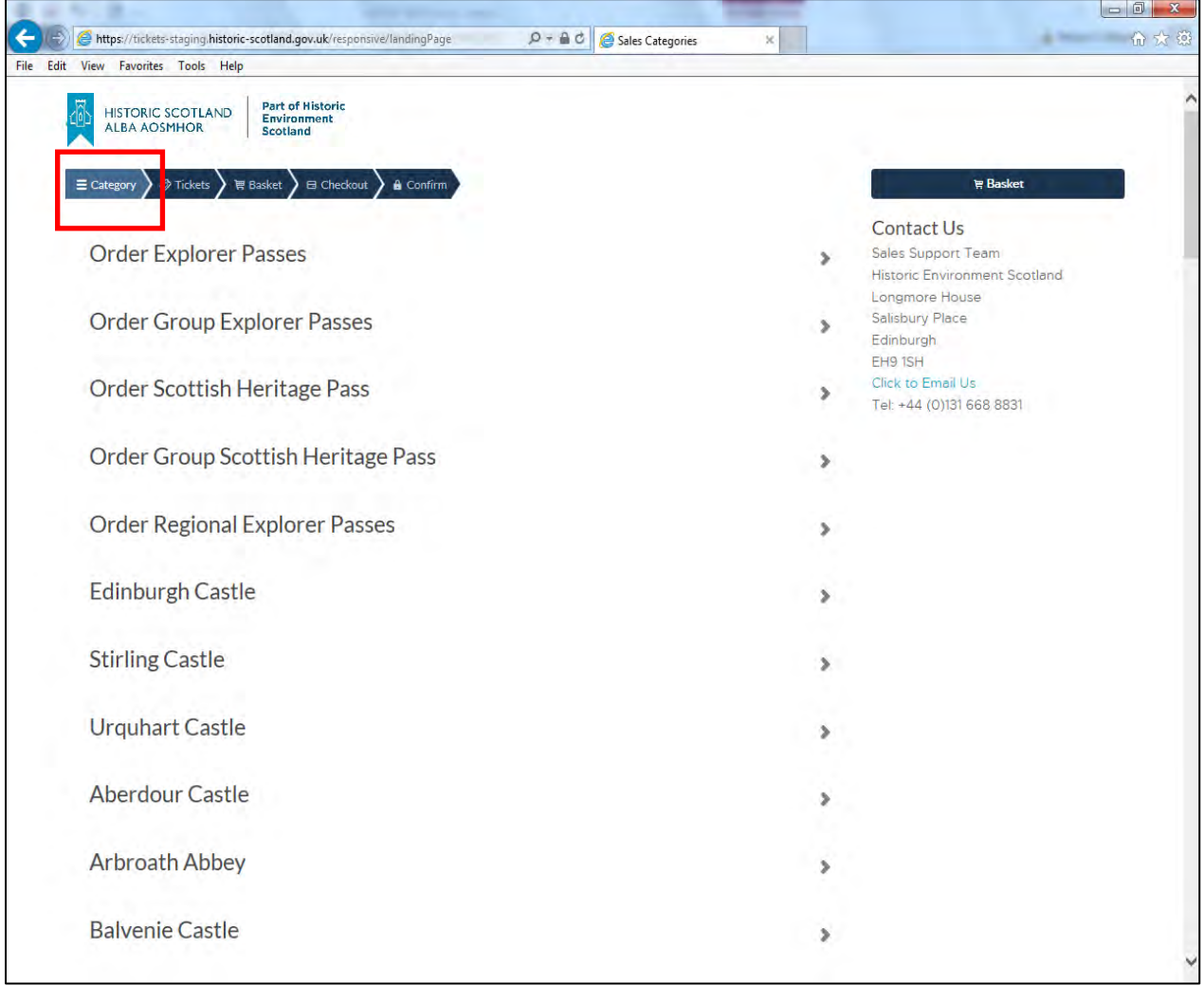

Then click on your chosen site and you will be taken to the sites 'Tickets' page. Shown in the next screenshot. Click on the 'General Admission' box or arrow to expand the general admission options for that site.

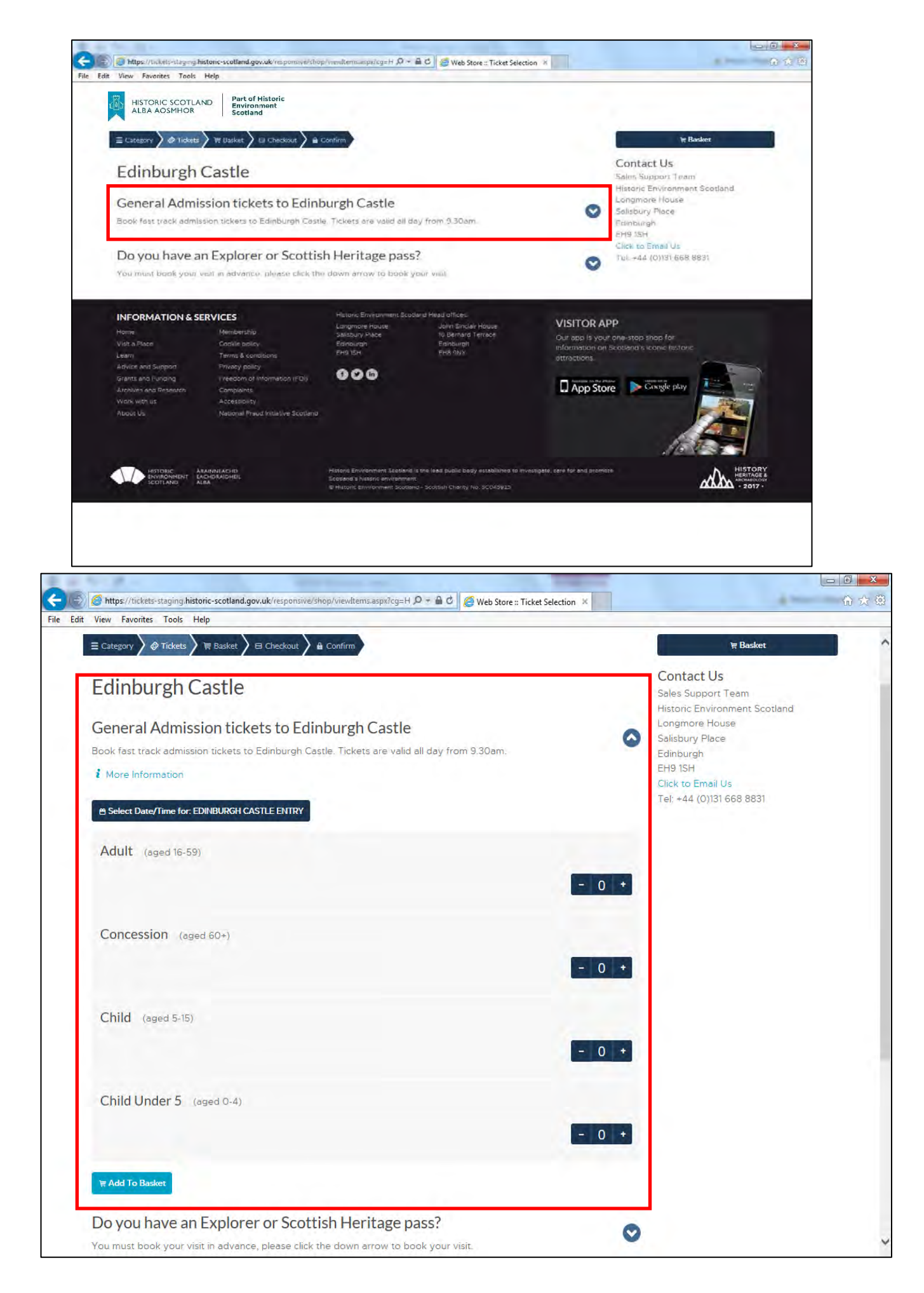

Select the date/time you want to visit using the following button:

#### e Select Date/Time for: EDINBURGH CASTLE ENTRY

You will be shown a calendar with relevant available dates and timeslots for that site. Please ensure you scroll within the calendar box if you wish to view later time slots. See screenshot below:

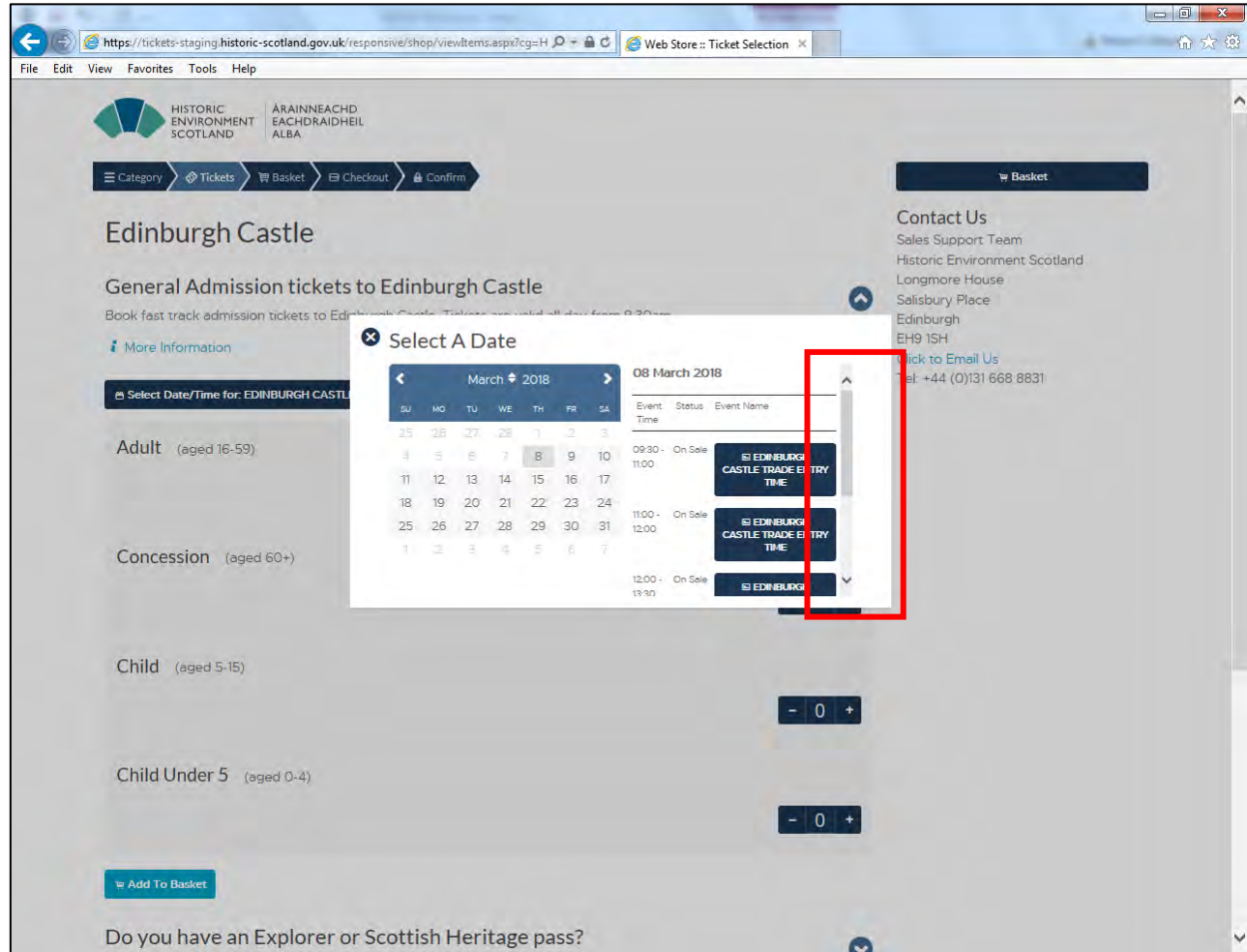

The button will change after you select your date and time to reflect this, as shown:

#### **x Clear Event** LA EDINBURGH CASTLE ENTRY 23/02/2018 09:30 - 17:00

You can click on 'Clear Event' to remove this date and select another.

If you are happy with the date you can then add the relevant number and type of general admission products you want to add, i.e Adult, Concession, Child or Family.

Use the plus or minus buttons  $\begin{bmatrix} 1 & 1 \\ 1 & 1 \end{bmatrix}$  then click on the 'Add to basket' button.

**曾 Add To Basket** 

See the next screenshot which shows this.

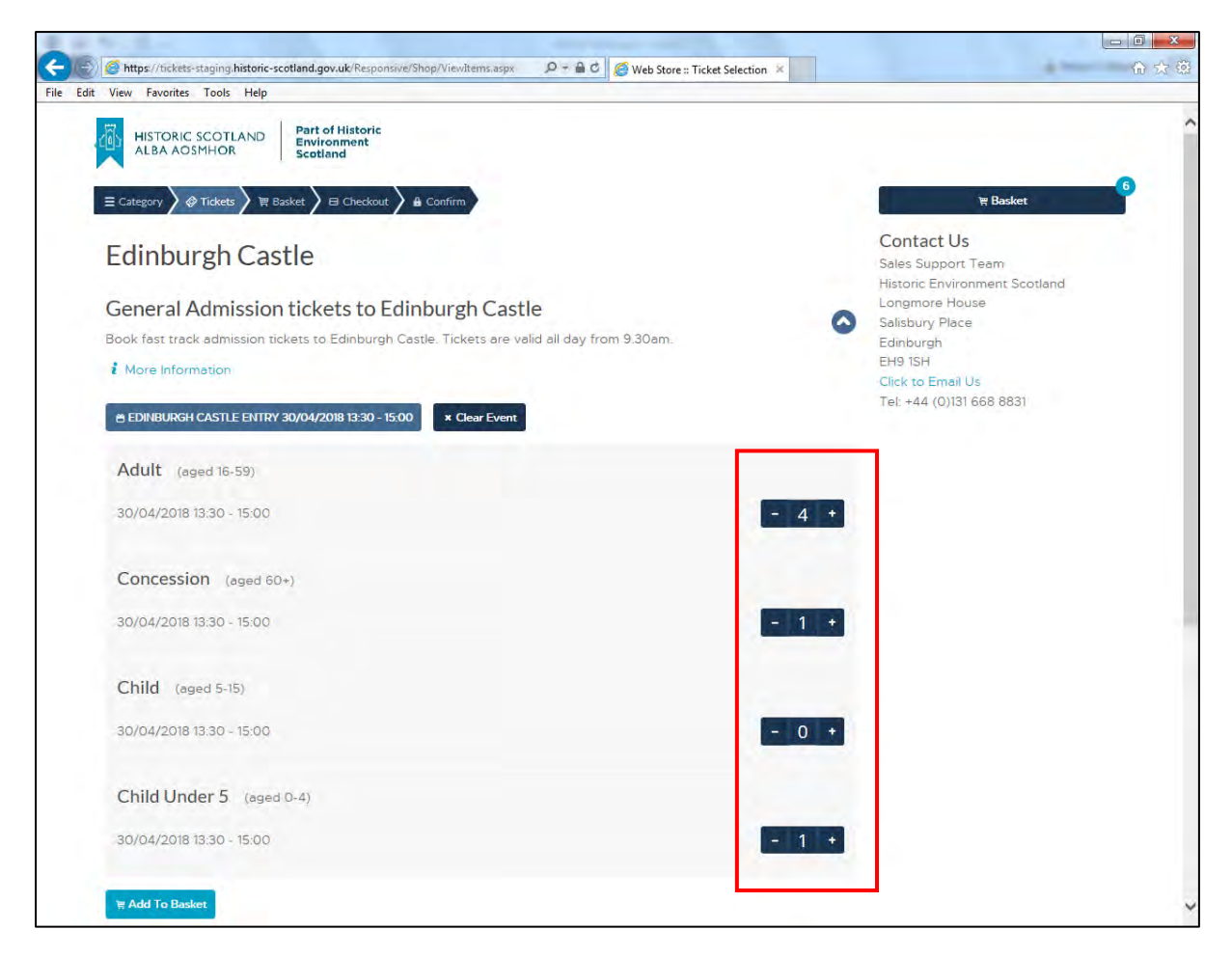

You will then be taken to the checkout page:

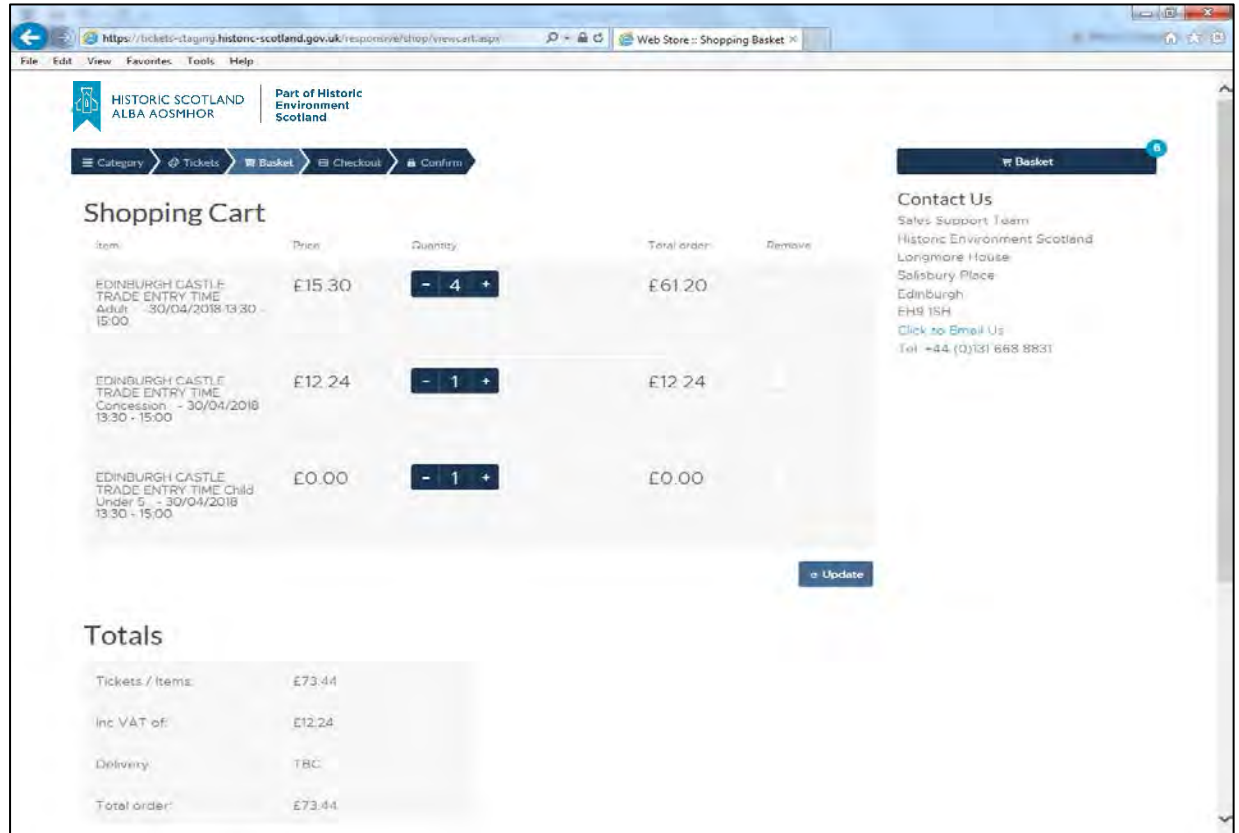

Here you can add to or take away from the quantity of passes or even remove ticket from the order altogether and click 'update' to update the order.

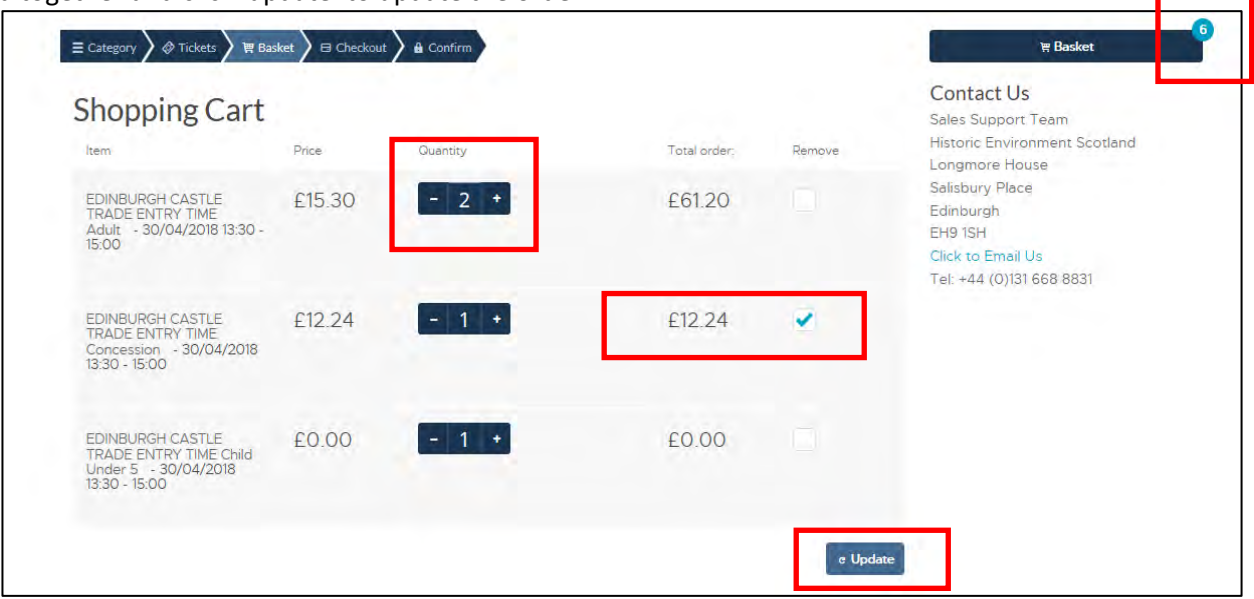

After you click 'update' the order should be amended and change, see screenshot below:

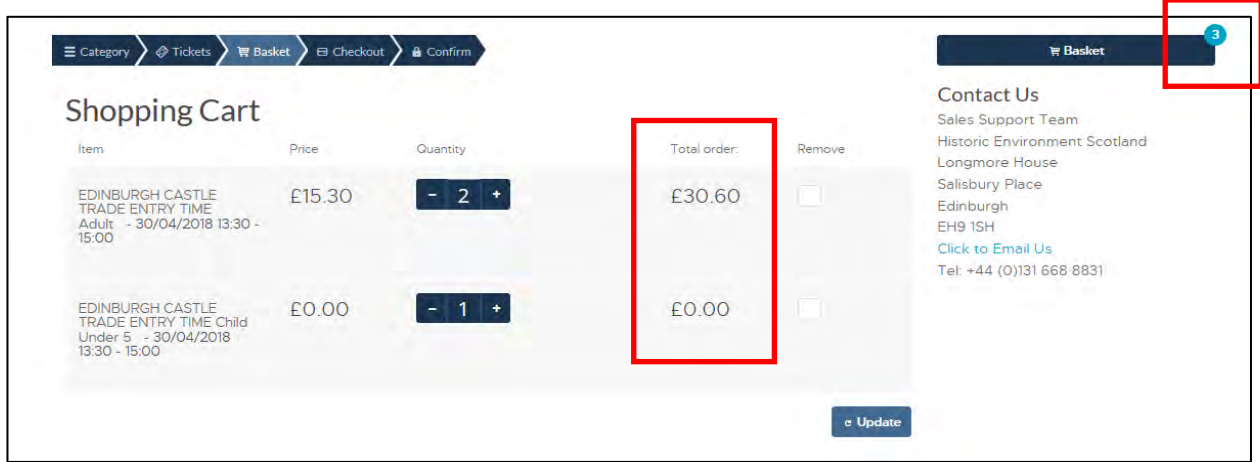

Once the order is correct, you can then either continue to shop by clicking on the 'continue shopping button' which will take you back to the category list or 'Checkout' to proceed with the order as is.

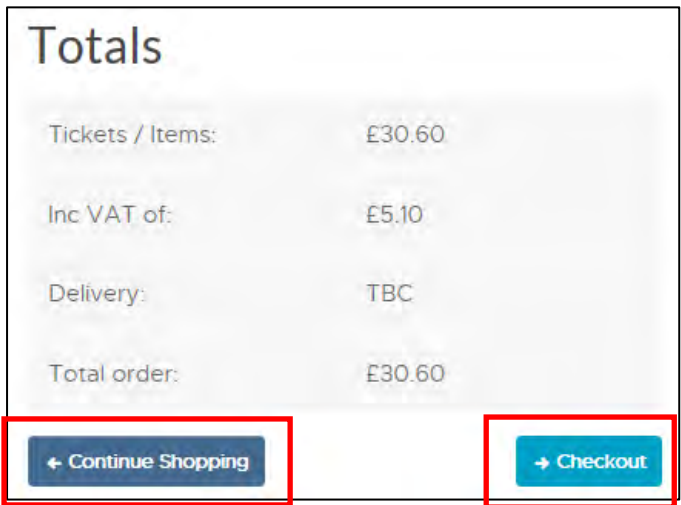

To finalise buying the pass click on the 'checkout' button and you will then be taken to the checkout page:

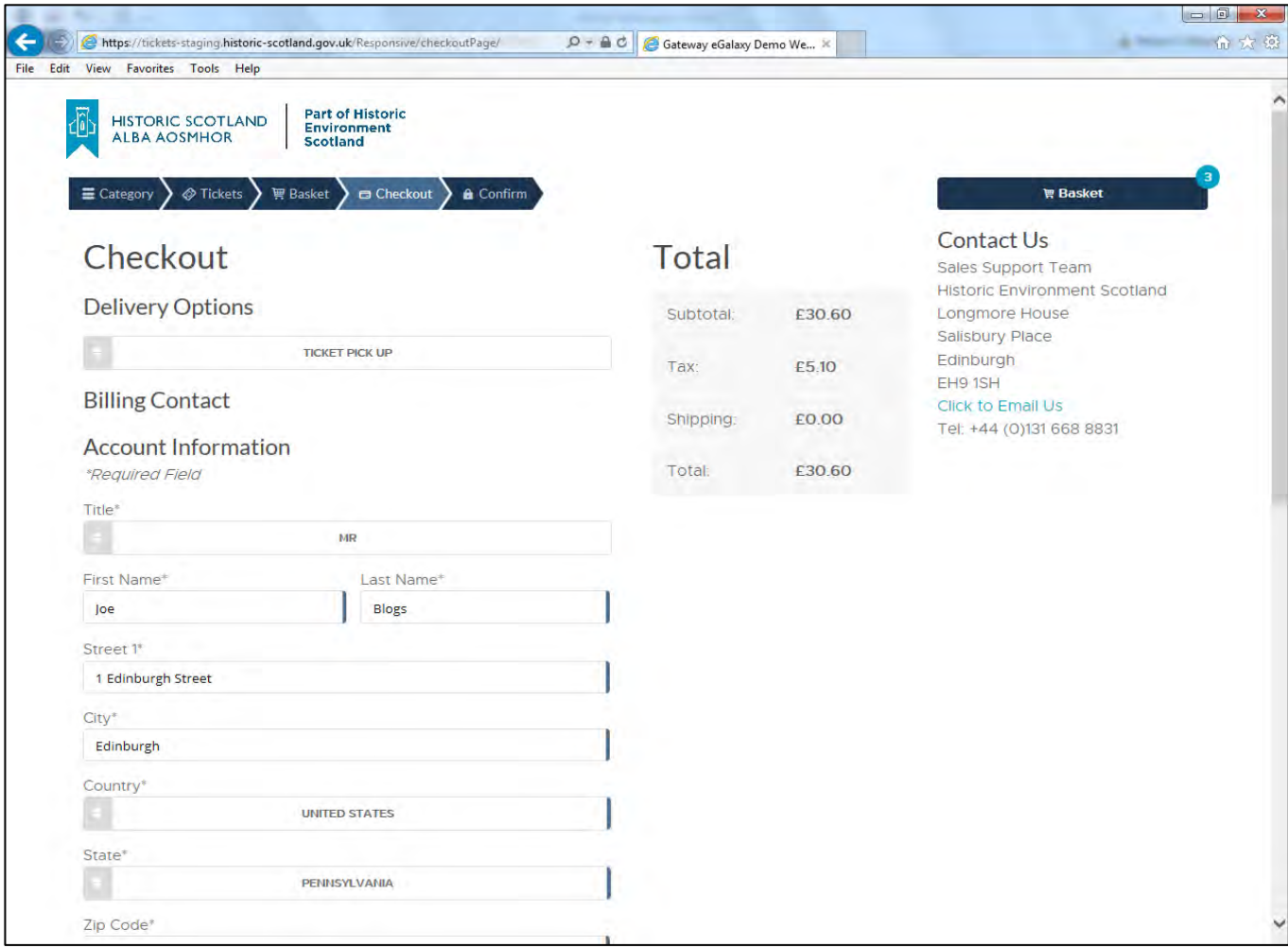

The contact information here will auto populate with the contact information associated with the customer account you have created with us.

The account information: name, address, email etc, can be changed if required.

**To Note:** All trade customers will now pay by invoice only and you **must** input a group reference order number in the field provided, before submitting the order.

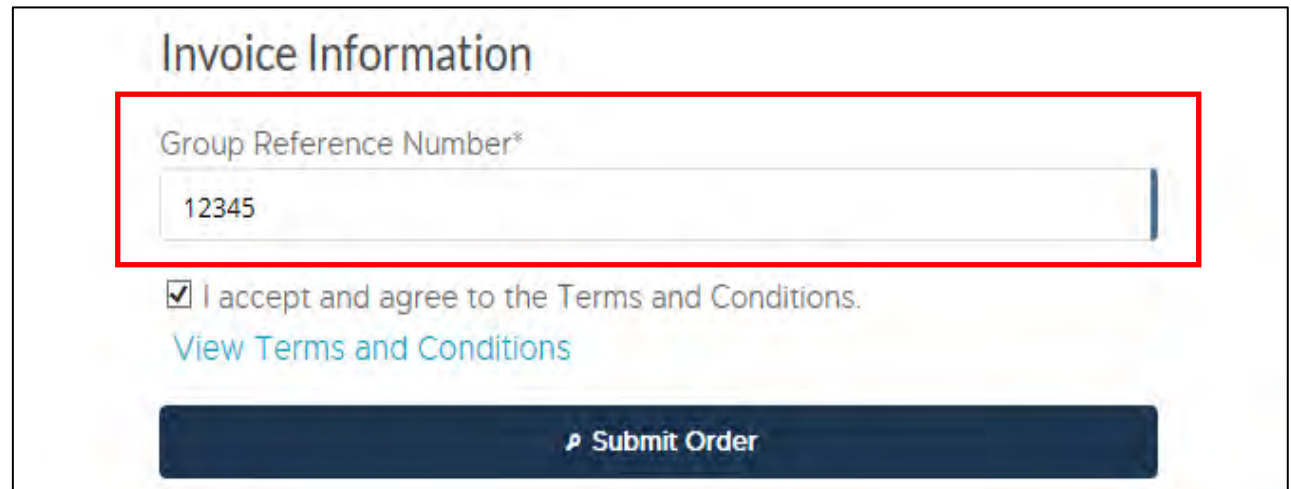

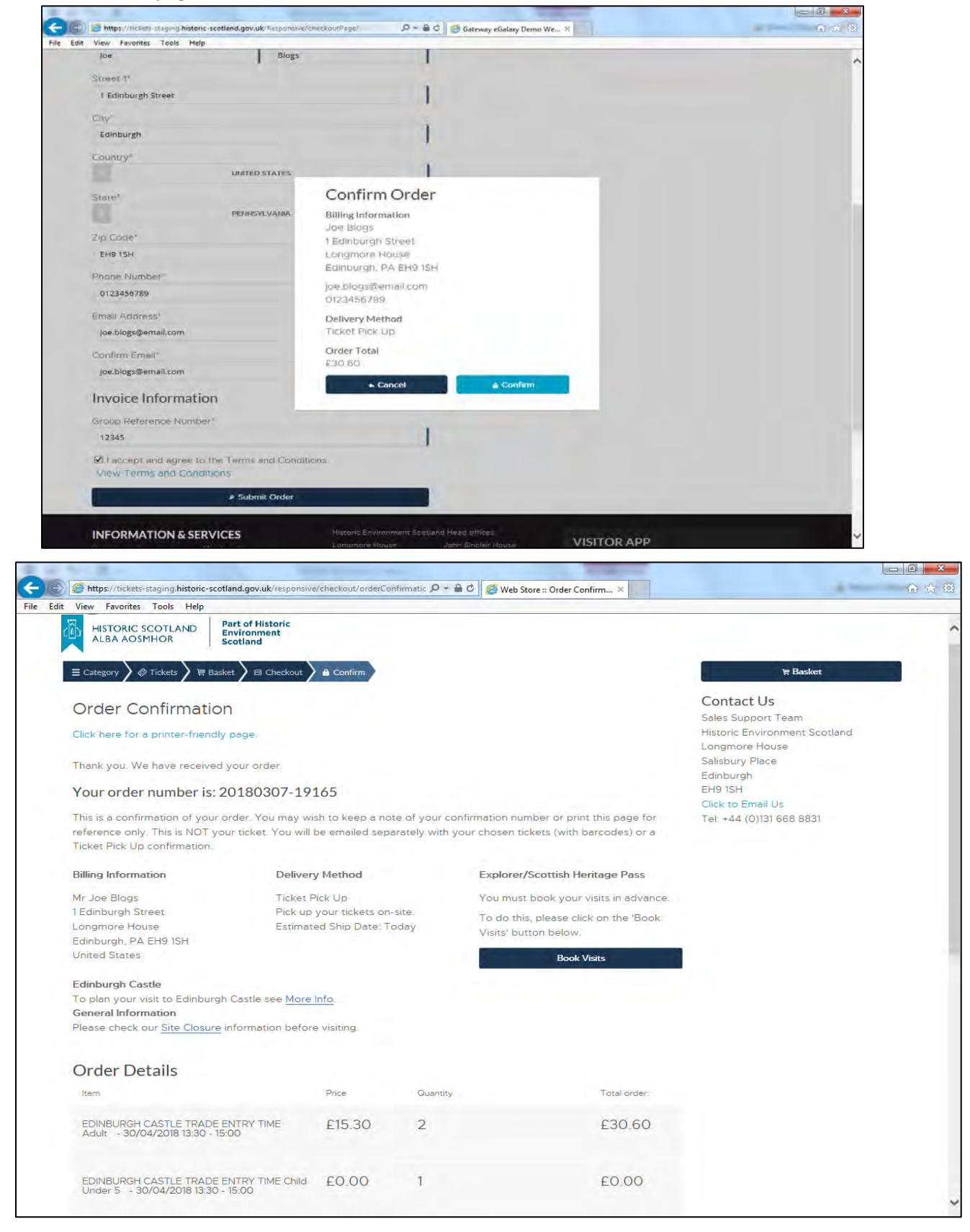

You will be given one more chance to either 'cancel' or 'confirm' the order before being taken to the confirmation page, shown below:

And you're done! To start another booking, please click on 'Category' to go back to the site list.

# <span id="page-23-0"></span>Urquhart Castle

For Urquhart Castle there is now an extra step you need to follow during the order process.

You now **must** also book a coach parking space as well. This means, for every order you make you must have a coach parking space product, as well as either a visit reservation booking product (if you have an Explorer/SHP pass) or a general admission ticket.

Please use the following to complete this simple extra step.

Navigate to the Urquhart Castle ticket page by clicking on it, as shown below:

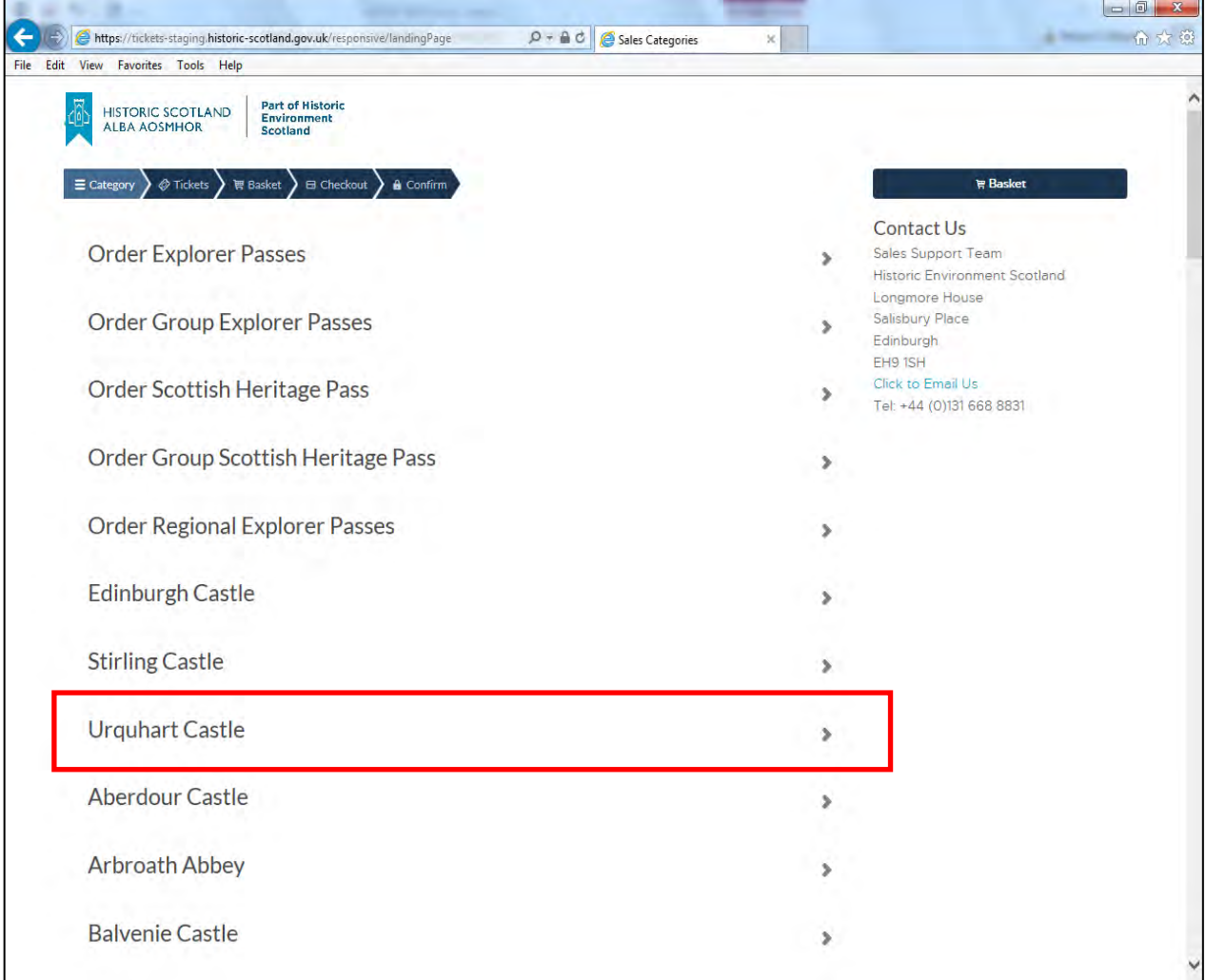

Then click on the parking section, as shown below:

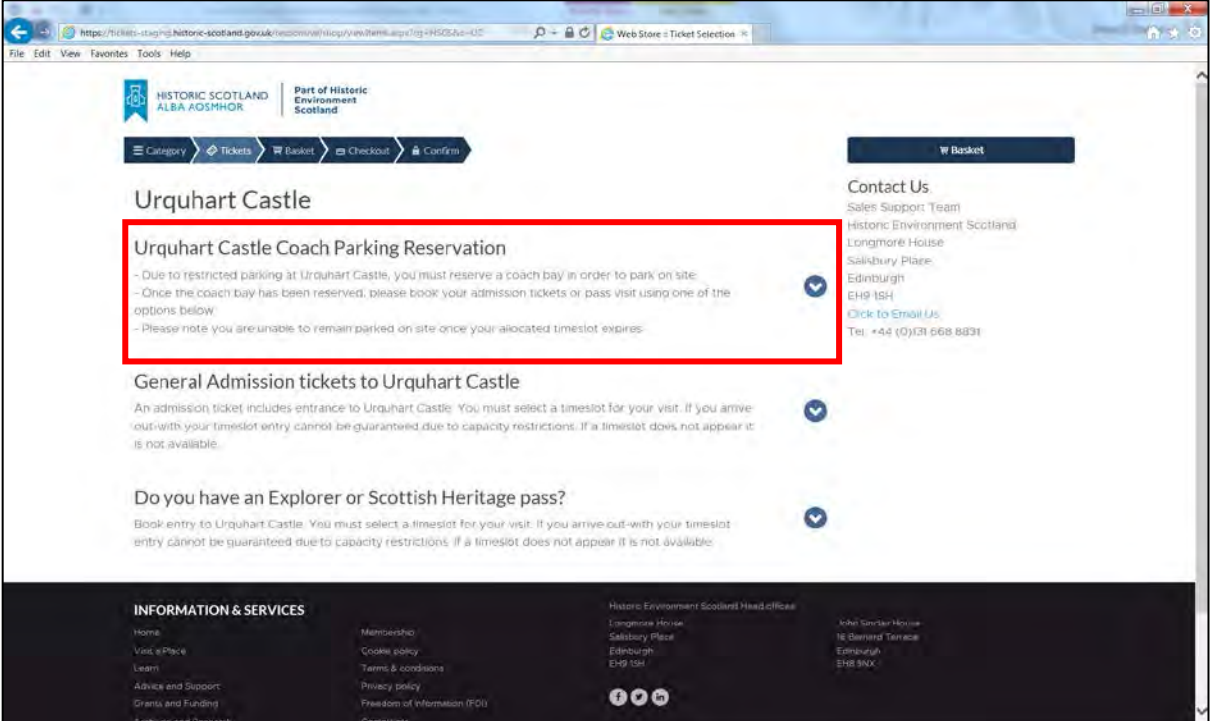

Click on the date/time and choose your date, then enter a quantity using the buttons as shown below.

(**To Note**: This product is used to book your space only, so it is zero value.)

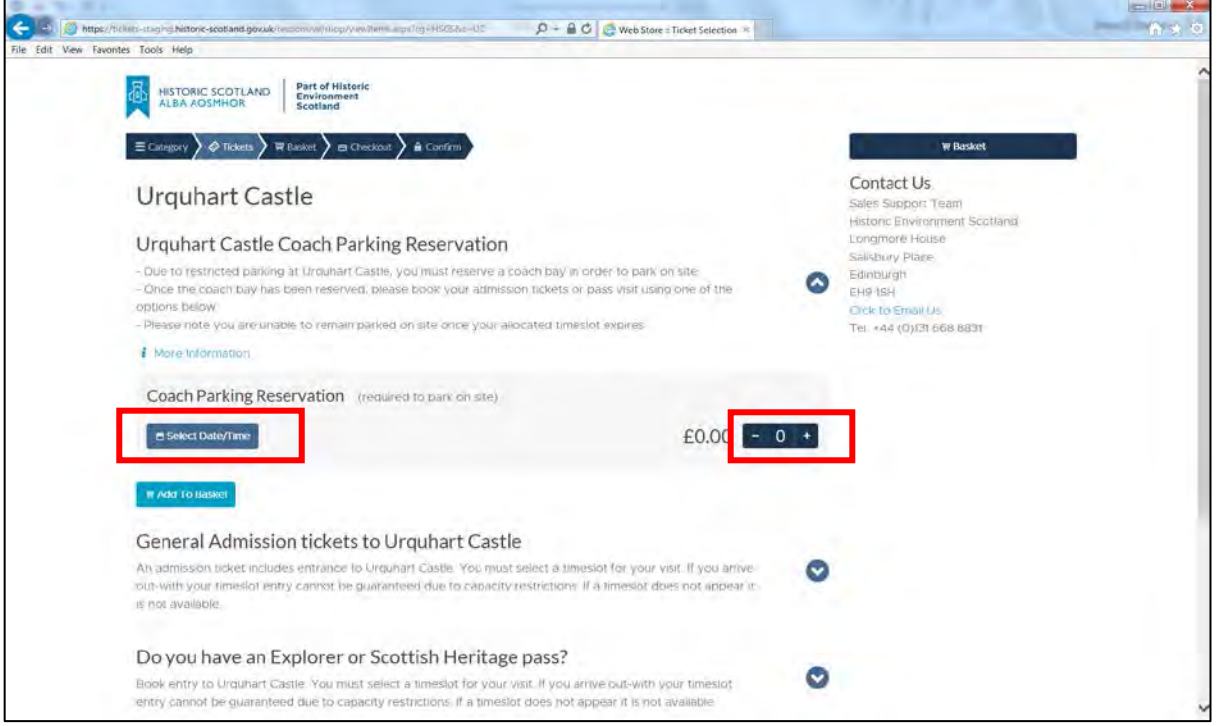

Then you can either buy your general admission tickets or book your visits if you have an explorer pass, as normal, by clicking on one of the sections as shown below.

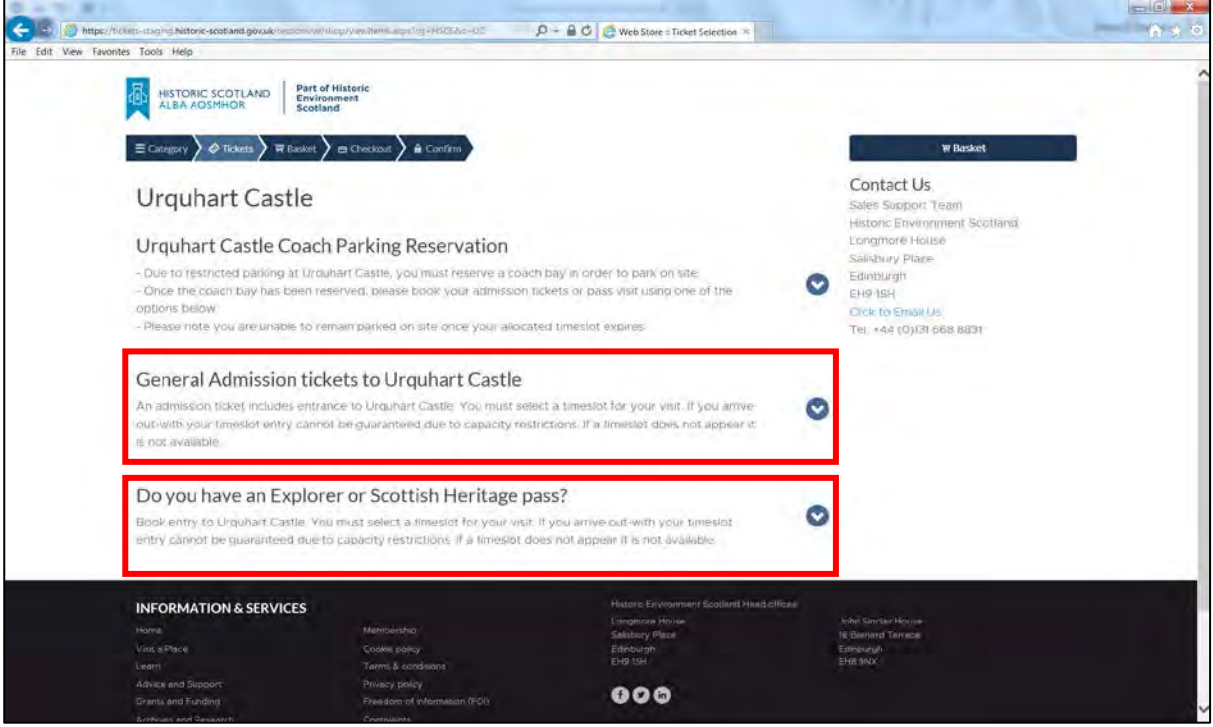

The only change from a normal general admission or pass reservation booking, is that you also need a coach parking reservation space in the order.

The rest of the process will be the same as if you are buying general admission tickets or booking a reservation to the site.

For more information on how to process general admission or pass reservation orders, please see the 'General Admission Tickets' or 'Now Book Your Visits!' section of this document.

# <span id="page-26-0"></span>Confirmation Emails

#### **Explorer/SHP Passes and General Admission Tickets**

**To note**: The following confirmation email is showing you ticket or pass information. If you have bought an explorer pass, you **MUST** return to the Group Sales website to book your visits.

Each ticket or passes email has two sections to it, the first section (shown below) contains:

- Order Number This is required for site staff to look up your order on the system.
- Important information about your tickets and where to collect them.
- Billing Information.
- Order Summary of the tickets you have purchased

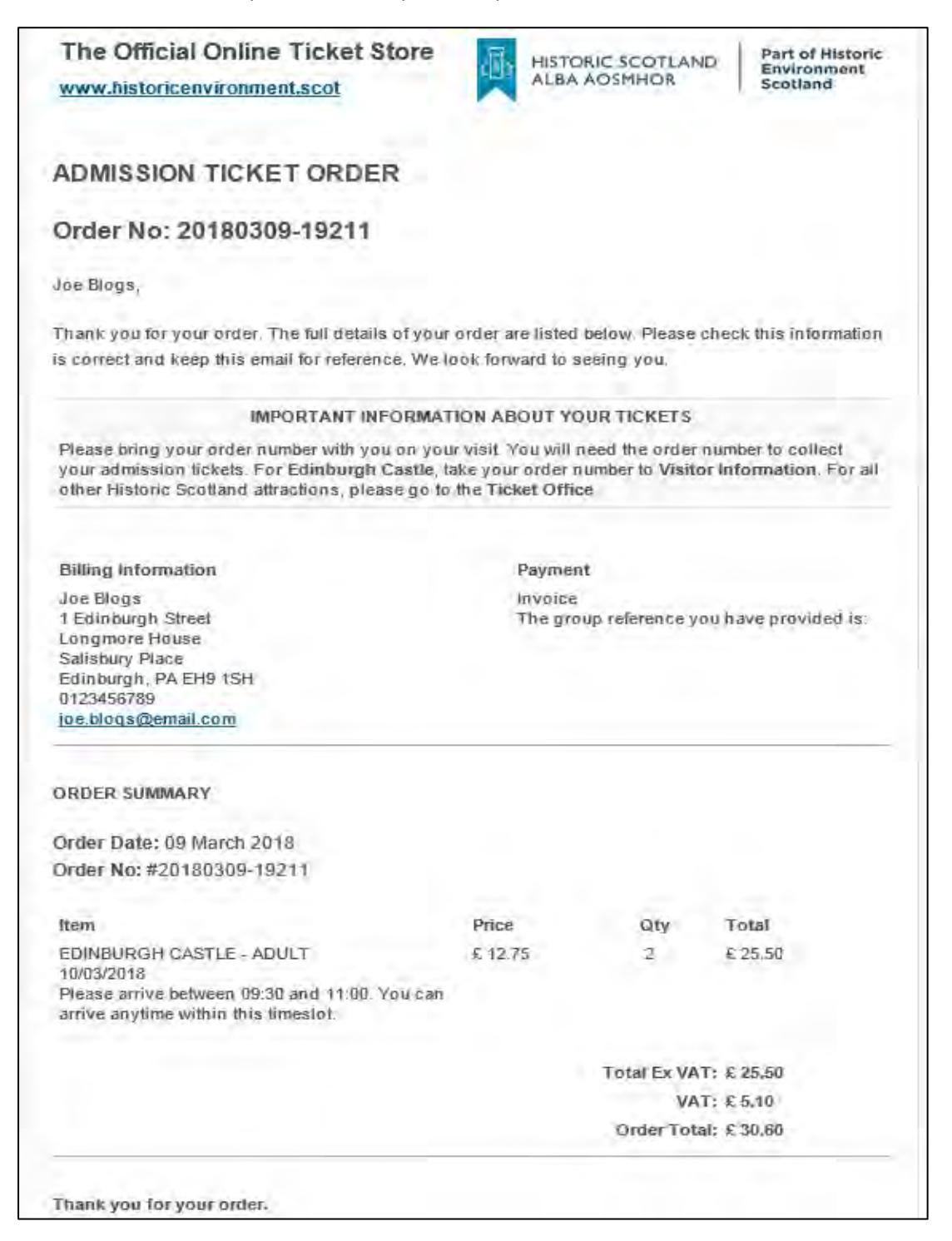

The second section (shown below), contains:

- Site specific information relating to the sites you are visiting
- Site closure link.
- Payment Policy information
- Quick links to our top sites and social pages
- Historic Environment Scotland contact information.

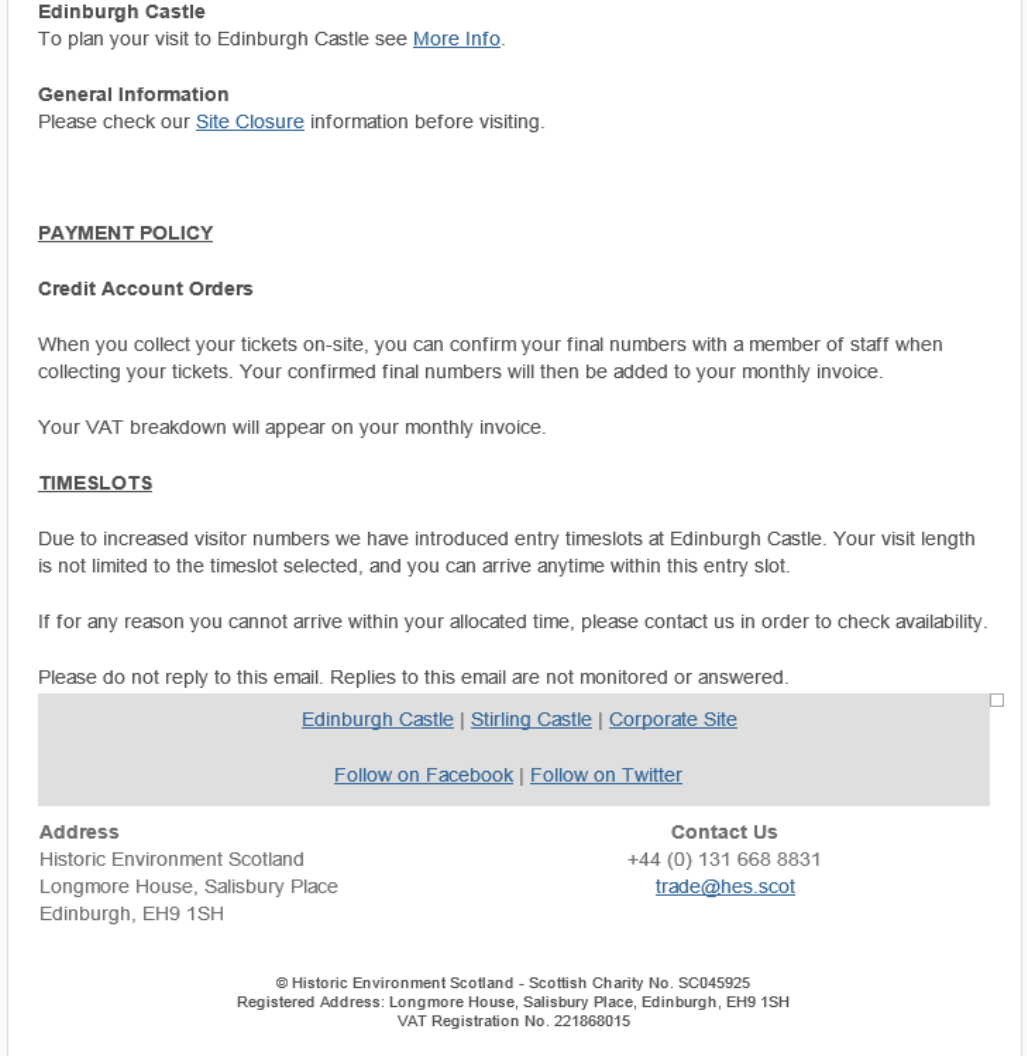

#### Scottish Heritage passes contain an extra piece of important information in the confirmation email. See screenshot below:

Important Information. National Trust for Scotland Properties do not stock Scottish Heritage Passes. Therefore, if you visit an NTS site as the first stop on your Itinerary you will be unable to collect a Scottish Heritage Pass, Instead, please ensure you print this email and show it to NTS staff on arrival in exchange for entry. Your pass can then be collected at the first Historic Scotland Property visited.

Note to staff: Please complete below and allow admission to the passholder.

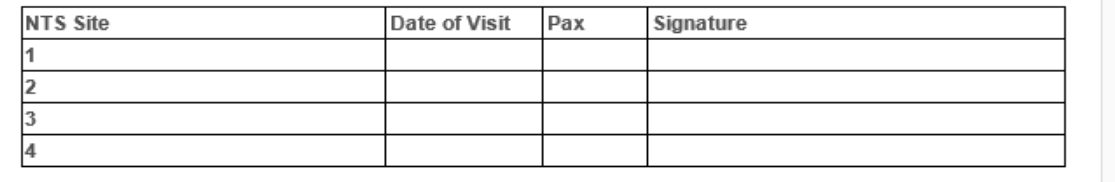

#### **Booking Confirmation Emails**

Once you have purchased and Explorer or Scottish Heritage pass, you **must** proceed to book your visits in advance of your visit date to guarantee entry to our sites on your chosen date.

The booking email looks different to the tickets or passes email and has different information on it. It has a blue background on the header (or grey if you print without colour), this helps to identify that this is a booking email, not your tickets.

Each booking email is in two sections, the first section (shown below) contains:

- Booking and contact information.
- Booking Summary of the reservations you have made.

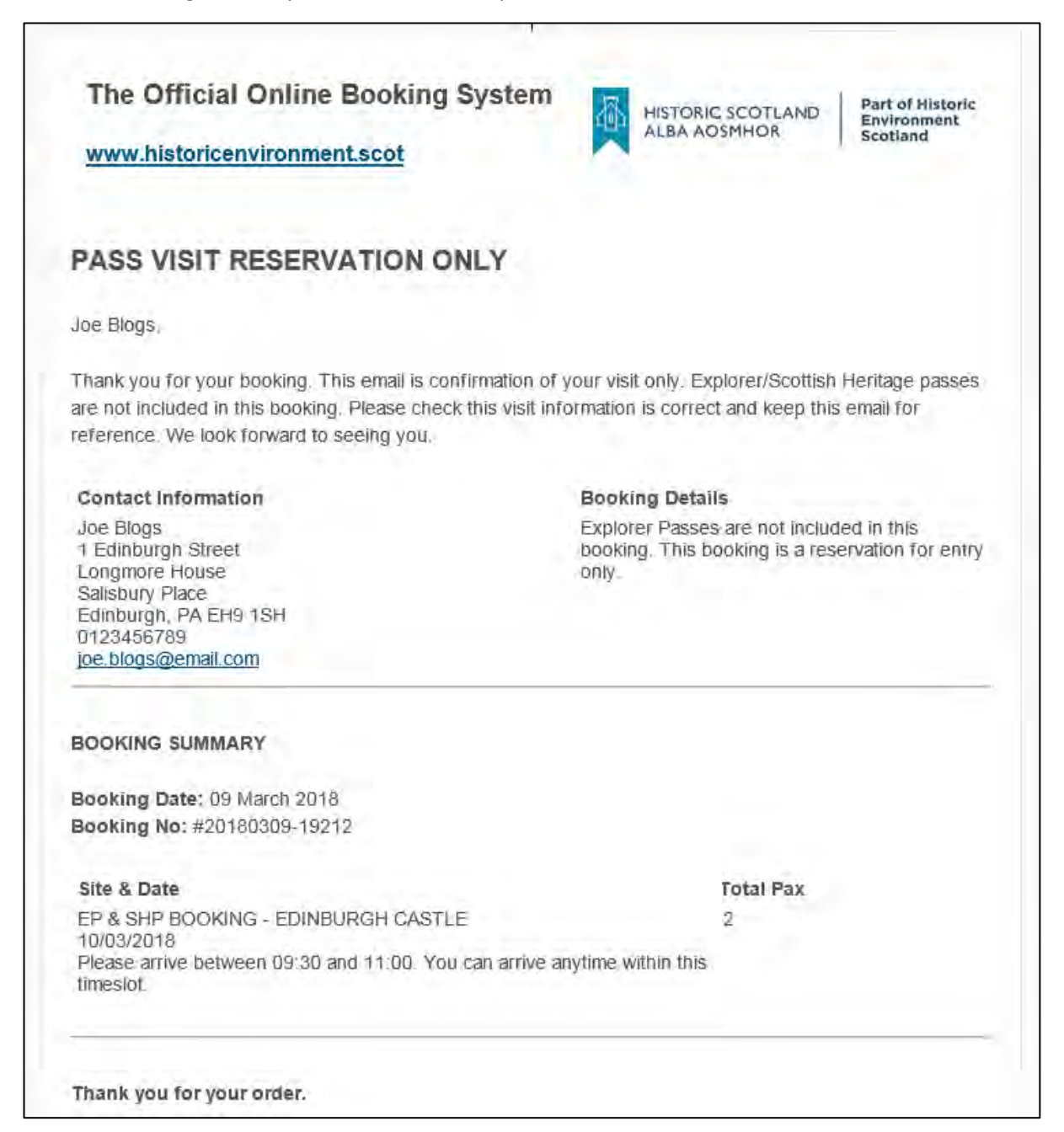

The second section (shown below), contains:

- Site specific and general information relating to the sites you are visiting
- Site closure link.
- Quick links to our top sites and social pages
- Historic Environment Scotland contact information

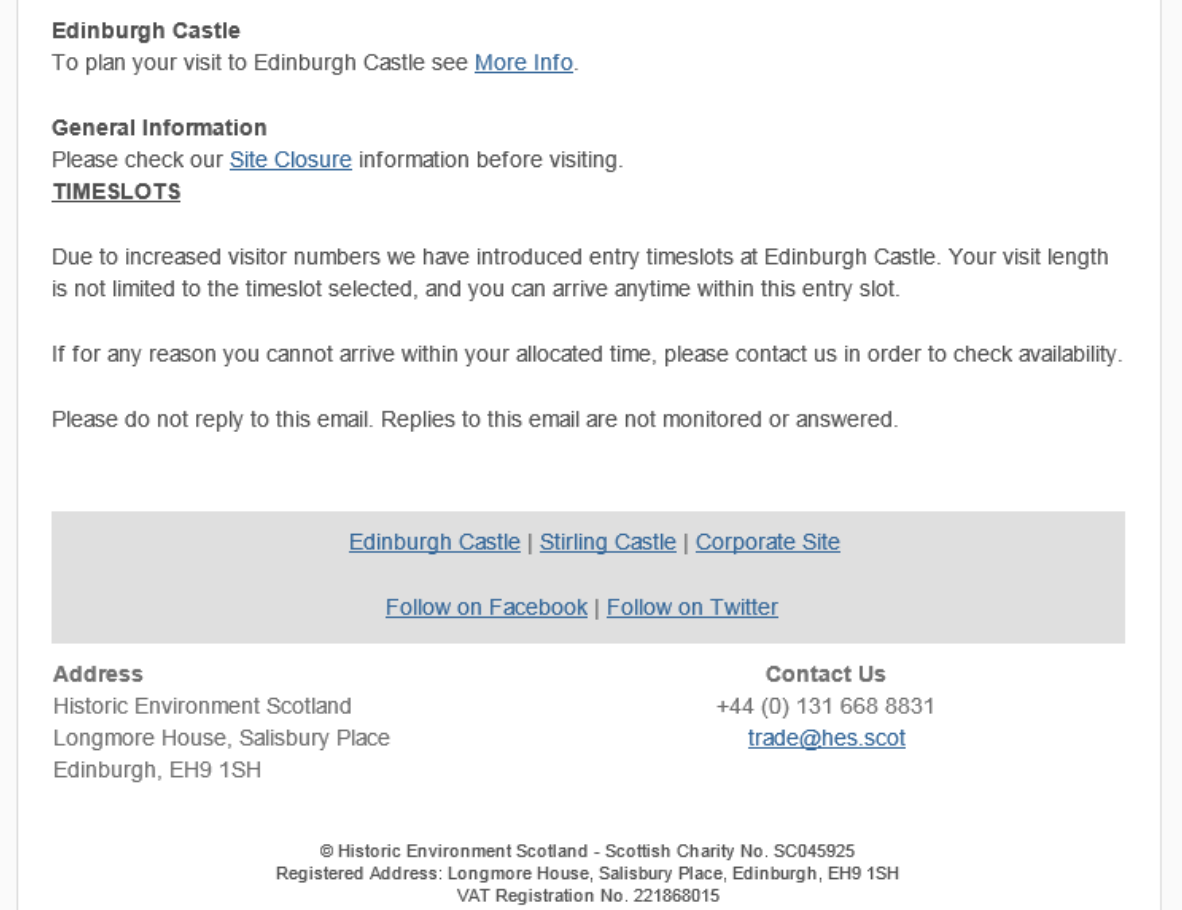

To clarify – You booking email is confirming that you have reserved a date of visit. This is **not** your pass or ticket.

-------------------------------------------------------------End-------------------------------------------------------------------

Thank you for working with Historic Environment Scotland, we very much looking forward to welcoming you to our sites in the near future.

See you soon!

The Sales Support Team